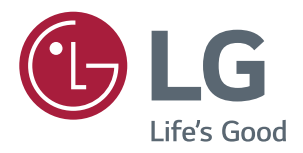

# **Manual De Instruções MONITOR DE IPS LED (MONITOR DE LED\*)**

**Leia atentamente as informações de segurança antes de utilizar o produto. \*Os Monitores LED LG são Monitores LCD com retroiluminação LED.**

**Lista de Modelos do Monitor LED IPS (Monitor LED) 29UM67 29UB67 34UM67 34UB67**

# **ÍNDICE**

## **[LICENÇA](#page-2-0)**

#### **[MONTAGEM E PREPARAÇÃO](#page-3-0)**

- [Componentes do produto](#page-3-0)
- [Descrição dos componentes e botões](#page-4-0)
- 8 [Como utilizar o Botão Joystick](#page-7-0)
- [Mover e levantar o monitor](#page-8-0)
- [Instalação do monitor](#page-9-0)
- [Montagem da base do suporte](#page-9-0)
- [Usando o suporte do cabo](#page-12-0)
- [Instalação em uma mesa](#page-13-0)
- [Ajustar a altura do suporte](#page-14-0)
- [Ajuste do ângulo](#page-15-0)
- [Funcionalidade de pivot](#page-16-0)
- 18 [Utilização do bloqueio Kensington](#page-17-0)
- [Instalar a placa de montagem na](#page-17-0)  [parede](#page-17-0)
- [Instalação na parede](#page-18-0)

#### **[UTILIZAR O MONITOR](#page-19-0)**

- [Ligação a um PC](#page-19-0)
- [Ligação DVI](#page-19-0)
- [Ligação Display Port](#page-20-0)
- [Ligação HDMI](#page-20-0)
- [Ligação a dispositivos AV](#page-21-0)
- [Ligação HDMI](#page-21-0)
- [Ligação a dispositivos externos](#page-22-0)
- [Ligação por cabo USB PC](#page-22-0)
- [Ligar auscultadores](#page-22-0)

#### **[INSTALANDO O SOFTWARE](#page-23-0)  [DO MONITOR LG](#page-23-0)**

## **[DEFINIÇÕES DO USUÁRIO](#page-32-0)**

- [Personalizar as definições](#page-33-0)
- [Definições do Menu](#page-33-0)
- [-Definições Rápidas](#page-33-0)
- [-PBP](#page-34-0)
- [-Imagem](#page-35-0)
- **- -**[Som](#page-37-0)
- [-Geral](#page-38-0)
- **- -**[Conf. de fábrica](#page-39-0)
- [-Modo de imagem](#page-40-0)
- **- [-Modo](#page-41-0)** Jogos

## **[RESOLUÇÃO DE PROBLEMAS](#page-43-0)**

#### **[ESPECIFICAÇÕES](#page-45-0)**

- [29UM67](#page-45-0)
- [29UB67](#page-46-0)
- [34UM67](#page-47-0)
- [34UB67](#page-48-0)
- [Modo de assistência de fábrica](#page-49-0) [\(DVI-D/ HDMI/ DisplayPort\)](#page-49-0)
- [Temporização HDMI \(Vídeo\)](#page-49-0)
- [Indicador](#page-49-0)

## **[POSTURA CORRETA](#page-50-0)**

[Postura correta para utilizar o monitor](#page-50-0)

# <span id="page-2-0"></span>**LICENÇA**

As licenças variam de acordo com o modelo. Visite www.lg.com para obter mais informações sobre a licença.

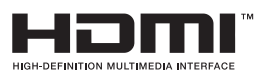

Os termos HDMI e High-Definition Multimedia Interface, e o Logo HDMI são marcas ou marcas registradas da HDMI Licensing LLC nos Estados Unidos e em outros países.

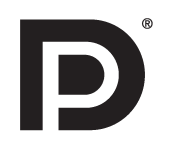

VESA, o logotipo VESA, o Logotipo de Conformidade com Display Port e o Logotipo de Conformidade com Display Port para fonte de dois modos são marcas comerciais registradas da Video Electronics Standards Association.

O seguinte conteúdo é unicamente aplicado ao monitor que é vendido no mercado europeu e necessita cumprir com a Diretiva ErP:

\* Este monitor está definido para se desligar automaticamente 4 horas após o ter ligado e se não existir nenhum ajuste no mesmo.

\* Para desativar esta definição, altere a opção para "Off" em "Automatic Standby (Suspensão Automática) no menu OSD.

# <span id="page-3-0"></span>**MONTAGEM E PREPARAÇÃO**

## **Componentes do produto**

Antes de utilizar o produto, verifique se todos os componentes estão incluídos na embalagem. Se houver componentes em falta, entre em contato com a loja onde adquiriu o produto. Tenha em atenção que os produtos e componentes podem ter um aspecto diferente do aqui apresentado.

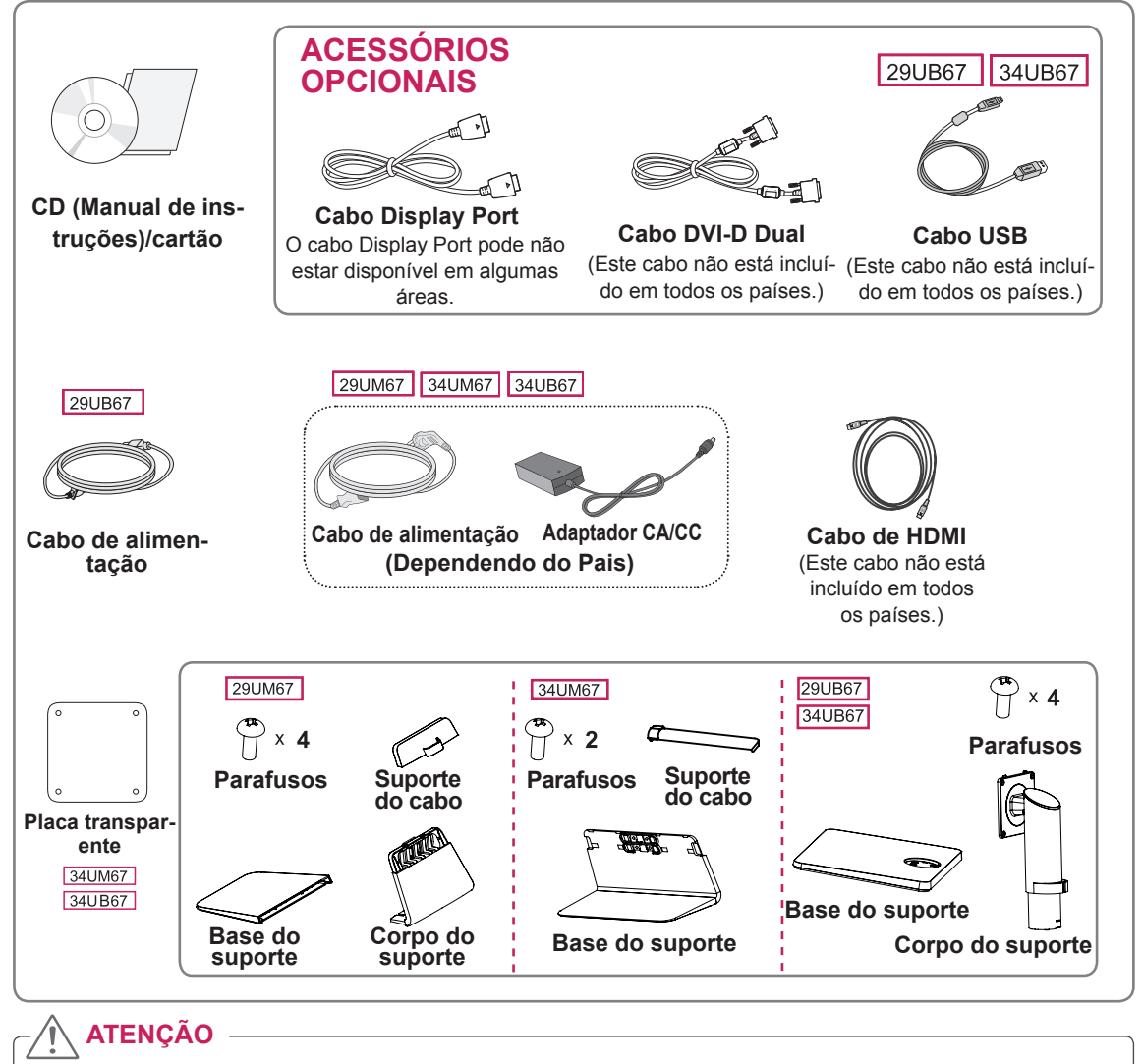

- y Utilize sempre componentes originais para garantir a segurança e o bom desempenho do produto.
- y Quaisquer danos decorrentes da utilização de itens pirateados não estão abrangidos pela garantia.
	- **NOTA**
- os componentes podem ter um aspecto diferente do aqui apresentado.
- Todas as informações e especificações indicadas neste manual estão sujeitas a alterações destinadas a melhorar o desempenho do produto.
- Para adquirir acessórios opcionais, visite uma loja de produtos eletrônicos ou um site de compras online ou entre em contato com a loja onde adquiriu o produto.
- O cabo Display Port pode não estar disponível em algumas áreas.

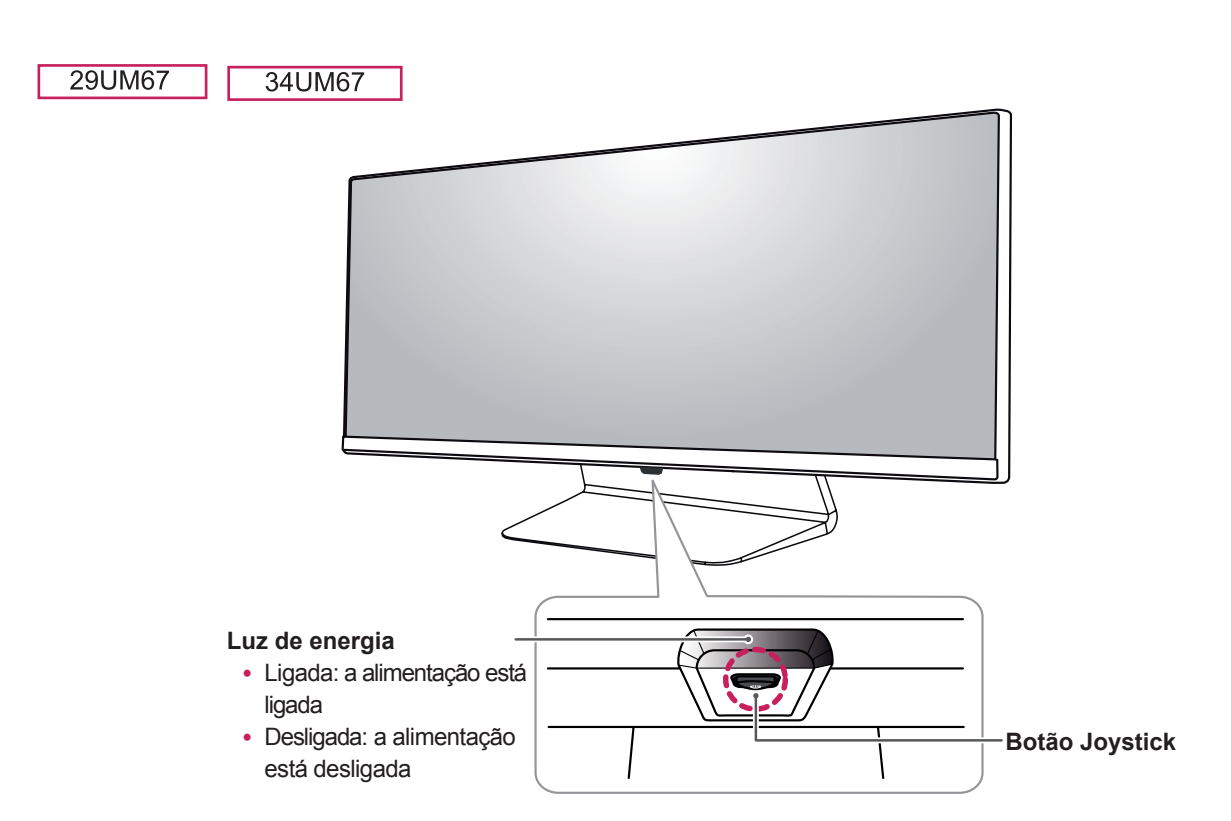

## <span id="page-4-0"></span>**Descrição dos componentes e botões**

#### **Conector de entrada**

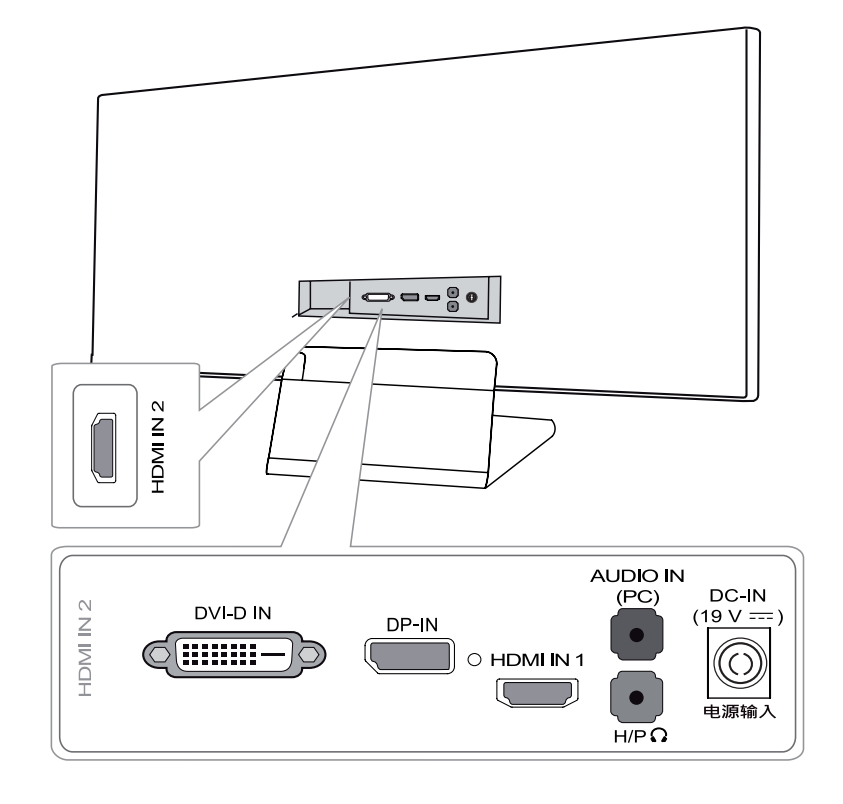

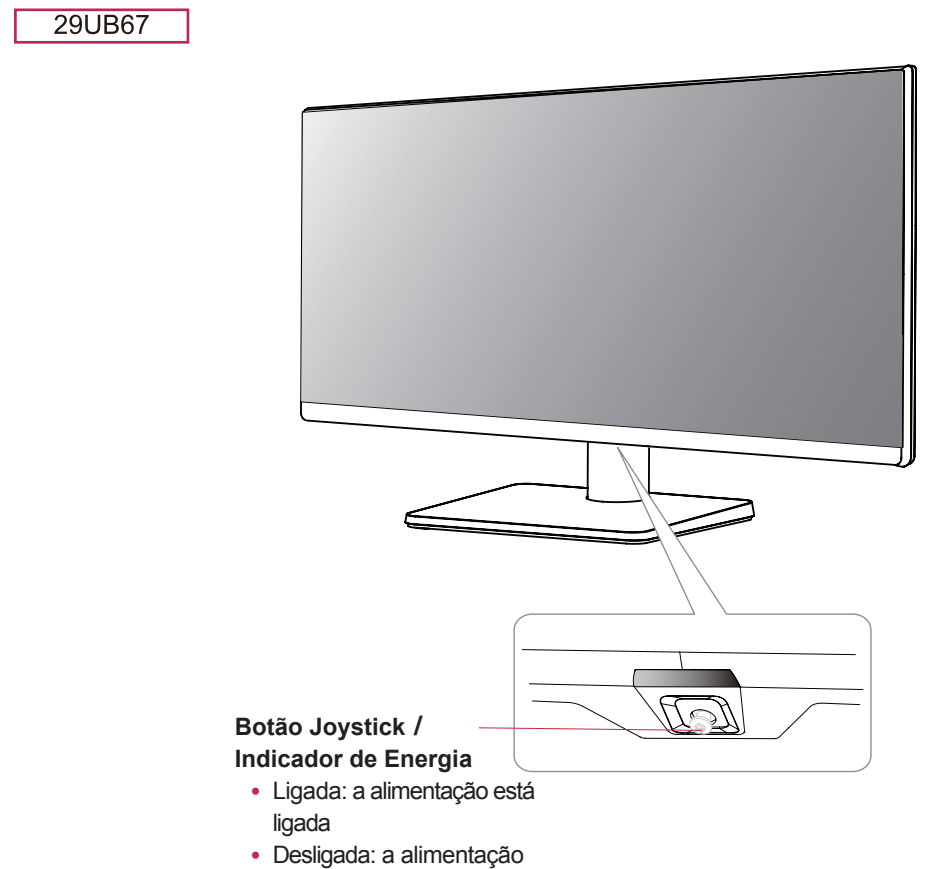

está desligada

#### **Conector de entrada**

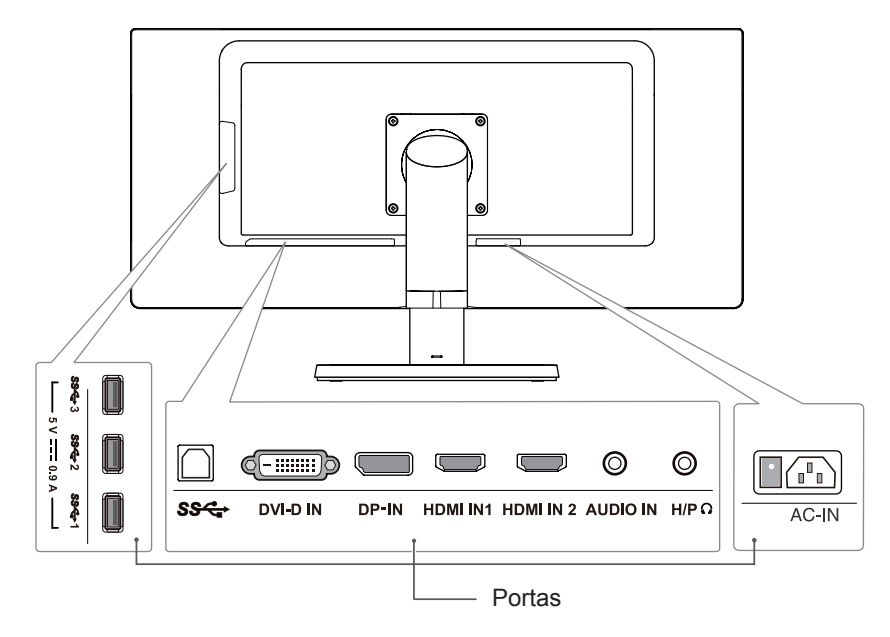

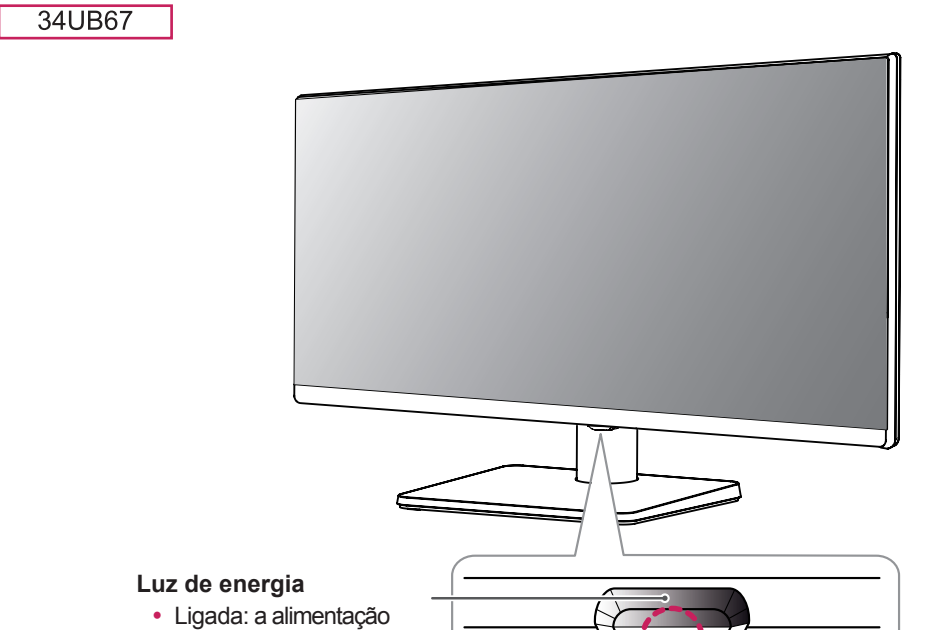

- está ligada
- · Desligada: a alimentação está desligada

#### **Botão Joystick**

#### **Conector de entrada**

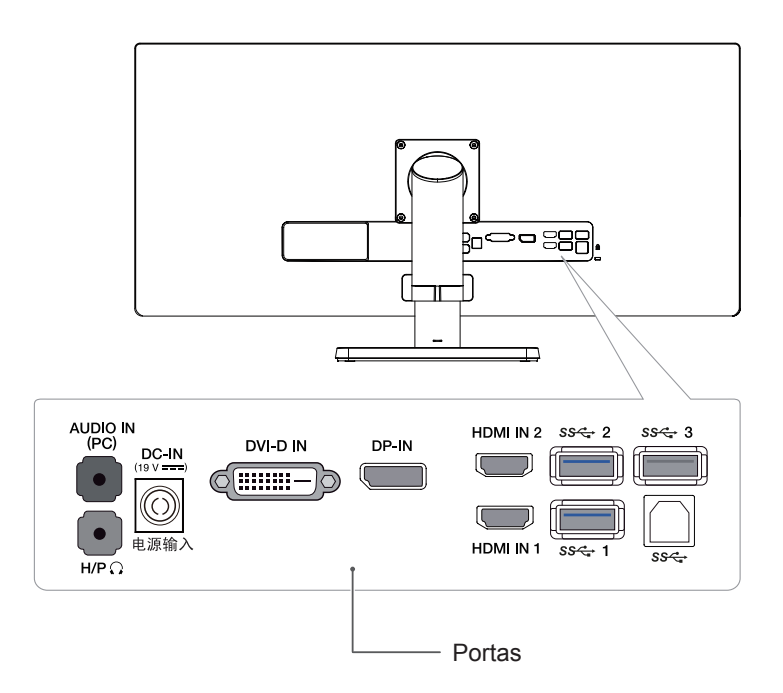

#### <span id="page-7-0"></span>**Como utilizar o Botão Joystick**

Pode controlar facilmente as funções do monitor pressionando o Botão Joystick ou movimentando-o para a esquerda/direita com o dedo.

#### **Funções básicas**

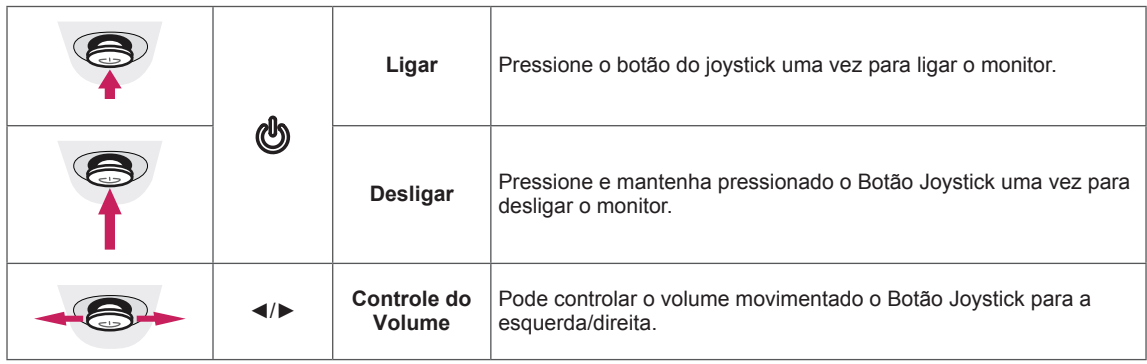

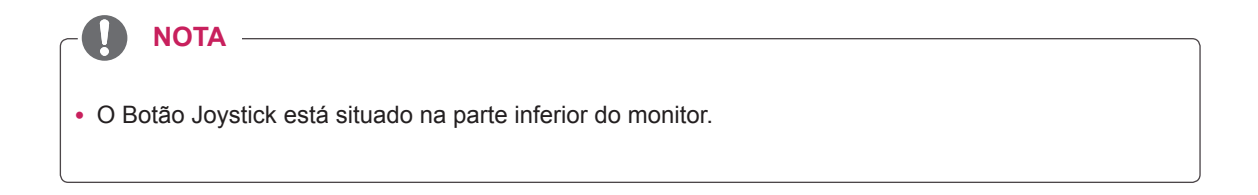

#### <span id="page-8-0"></span>**Mover e levantar o monitor**

Ao mover ou levantar o monitor, siga as seguintes instruções para evitar arranhar ou danificar o monitor e garantir o transporte seguro, independentemente da sua forma ou tamanho.

- Aconselha-se a colocação do monitor na caixa ou embalagem original antes de tentar movê-lo.
- Antes de mover ou levantar o monitor, desligue o cabo de alimentação bem como os cabos restantes.
- Sequre com firmeza as partes superior e inferior do monitor. Não segure diretamente no painel.

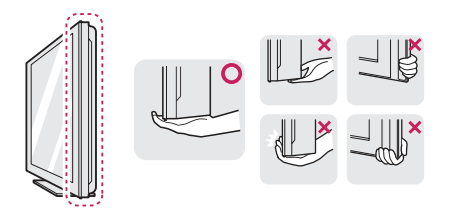

• Ao segurar o monitor, a tela não deverá estar voltado para você para evitar arranhá-lo.

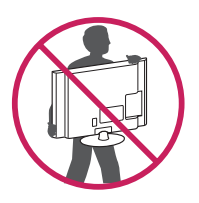

- Ao mover o monitor, evite quaisquer choques ou agitações fortes no produto.
- Ao mover o monitor, mantenha-o em posição vertical e nunca o vire de lado nem o incline para o lado.

## **ATENÇÃO**

• Evite, dentro do possível, tocar na tela do monitor. Isso poderá resultar em danos na tela ou em alguns dos pixels utilizados para criar imagens.

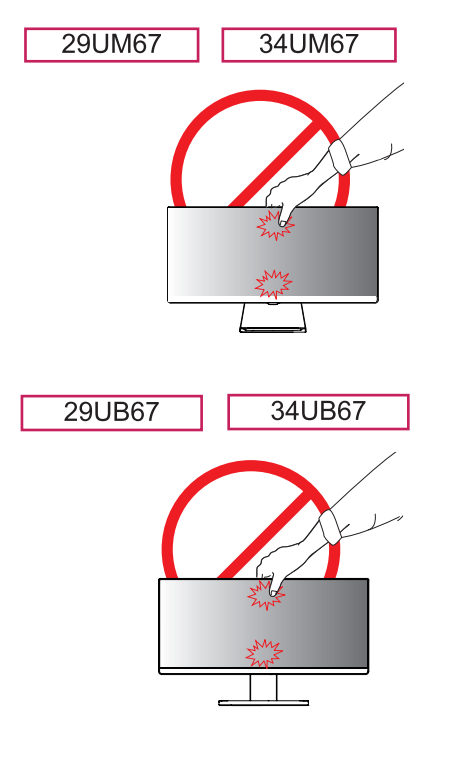

• Se utilizar o painel do monitor sem a base do suporte, o botão joystick pode provocar a instabilidade do monitor e a respectiva queda, o que poderá provocar danos no monitor ou lesões ao usuário. Além disso, esta ação poderá causar avarias no botão joystick.

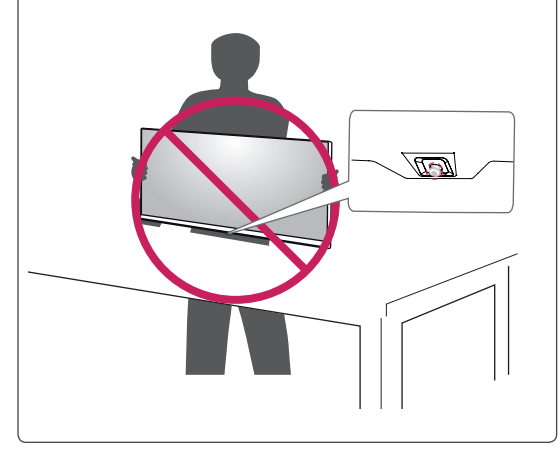

## <span id="page-9-0"></span>**Instalação do monitor**

#### **Montagem da base do suporte**

#### 29UM67

1 Coloque a tela com a face voltada para baixo.

#### **ATENÇÃO**

- Para evitar que a tela fique riscada, cubra a superfície com um pano macio.
- 2 Primeiro, por favor, insira **Corpo do suporte**  para **Base do suporte**, Em seguida, aperte os dois parafusos na parte de trás da **Base do suporte**.

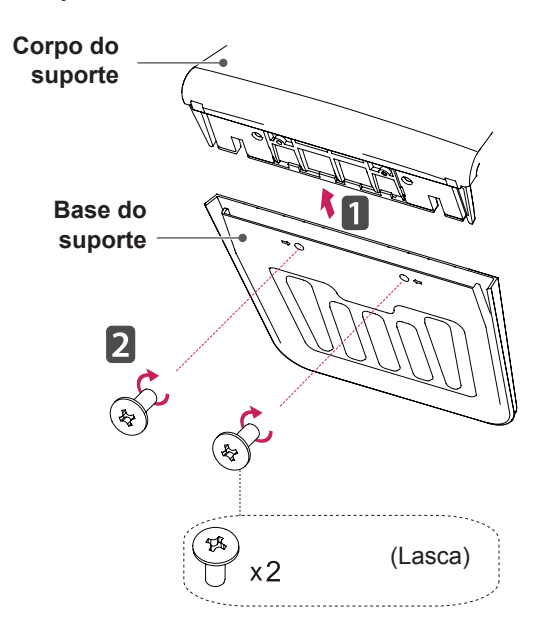

3 Verifique a direção do corpo do suporte (parte frontal, posterior) e, em seguida, monte o corpo do suporte na articulação do suporte.

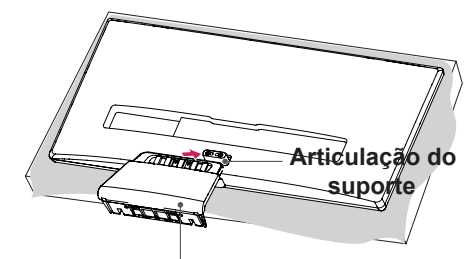

**Corpo do suporte** 

4 Apertar dois parafusos na parte de trás do **Corpo do suporte** .

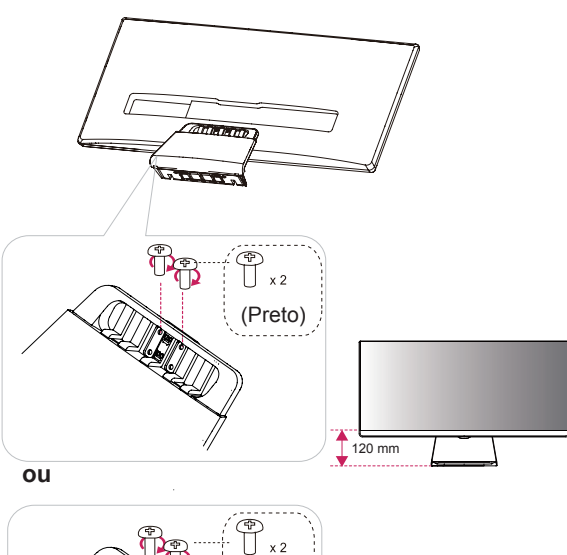

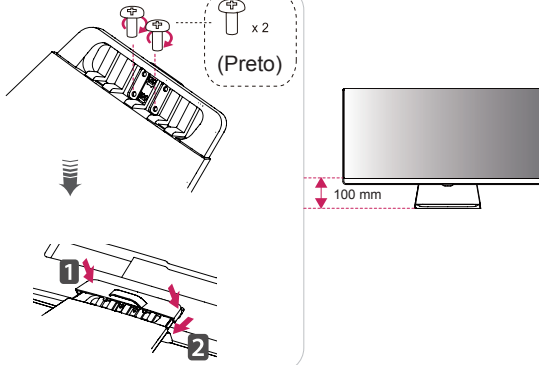

## **ATENÇÃO**

Se aplicar força excessiva ao apertar os parafusos, pode danificar o monitor. Os danos causados desta forma não serão cobertos pela garantia do produto.

#### **ATENÇÃO**

Pode machucar o seu pé por suporte, então tome cuidado.

#### **NOTA**

Para desmontar o suporte, siga a ordem inversa da montagem.

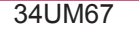

1 Coloque a tela com a face voltada para baixo.

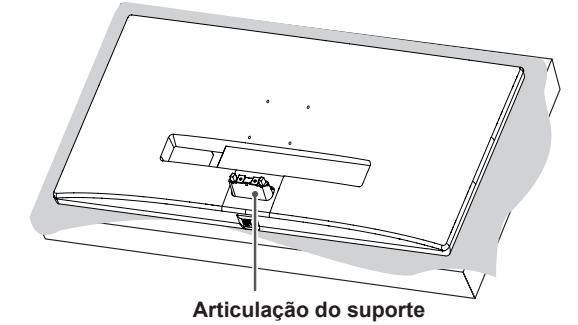

#### **ATENÇÃO**

- Para evitar que a tela fique riscada, cubra a superfície com um pano macio.
- 2 Monte a base do suporte na articulação do suporte, como se mostra na ilustração. Instale dois parafusos na parte posterior da base do suporte e feche a tampa dos parafusos.

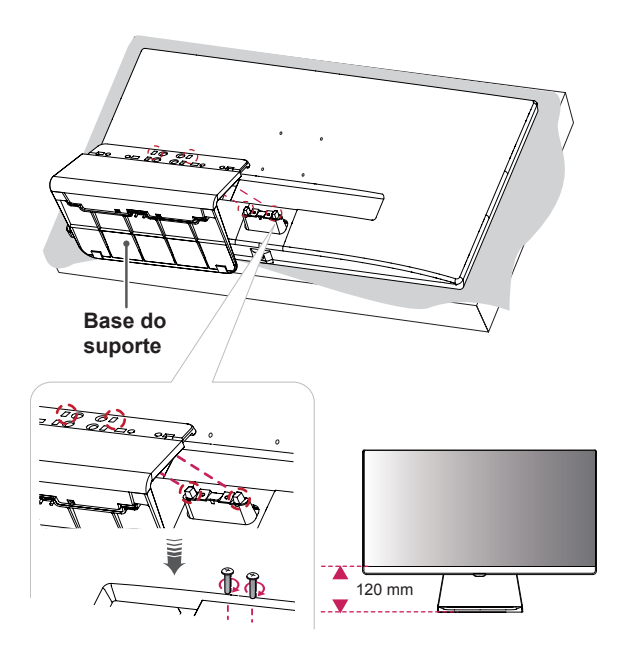

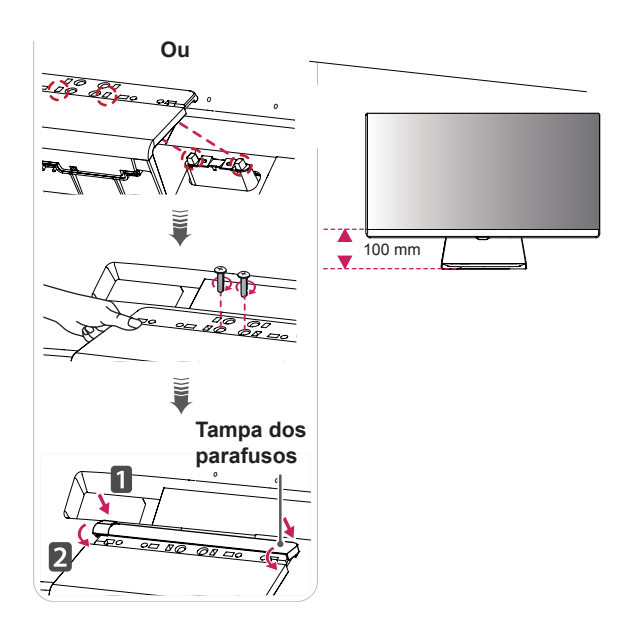

## **ATENÇÃO**

- y A altura do suporte é ajustável em **20 mm**.
- Ao apertar os parafusos depois de montar a base do suporte na articulação do mesmo, certifique-se de que segura a base do suporte com a mão. Caso contrário, o produto pode cair e causar ferimentos pessoais ou danificar o produto.
- Tenha cuidado para não magoar a mão nas arestas das tampas dos parafusos.
- Se aplicar força excessiva ao apertar os parafusos, pode danificar o monitor. Os danos causados desta forma não serão cobertos pela garantia do produto.
- Se utilizar o painel do monitor sem a base do suporte, o botão joystick pode provocar a instabilidade do monitor e a respectiva queda, o que poderá provocar danos no monitor ou lesões ao utilizador. Além disso, esta ação poderá causar avarias no botão joystick.

**NOTA**

• Para desmontar o suporte, siga a ordem inversa da montagem.

#### 29UB67 34UB67

1 Coloque a tela com a face voltada para baixo.

#### **ATENÇÃO**

- Para evitar que a tela fique riscada, cubra a superfície com um pano macio.
- 2 **1** Retire a fita na superfície do corpo da coluna. Usar uma ferramenta para conectar o **Corpo do suporte**, como mostrado na figura.
	- **2** Verifique a **posição (nas partes frontal e traseira)** do corpo do suporte, **e, em seguida,**  monte a **base do suporte** no **corpo do suporte** conforme ilustrado na figura.
	- **3** Apertar o parafuso para a direita.

# **Corpo do suporte Base do suporte** 最 8

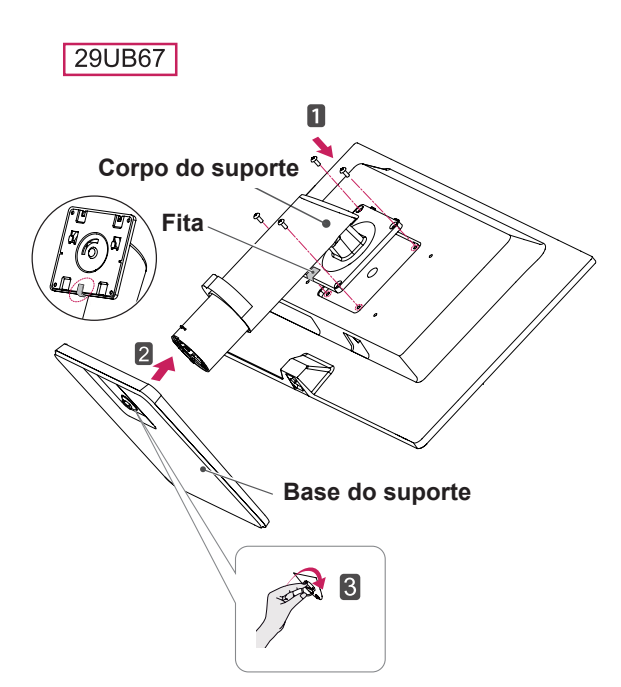

**ATENÇÃO**

34UB67

Pode machucar o seu pé por suporte, então tome cuidado.

**NOTA**

• Para desmontar o suporte, siga a ordem inversa da montagem.

#### <span id="page-12-0"></span>**Usando o suporte do cabo**

#### 29UM67

1 Primeiro como mostra a ilustração, empurre o fixador do cabo no **corpo de suporte**, Segundo, Fixe o fixador do cabo no **corpo de suporte**.

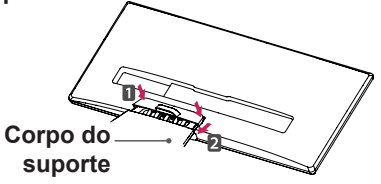

2 Colocar os cabos no suporte do cabo.

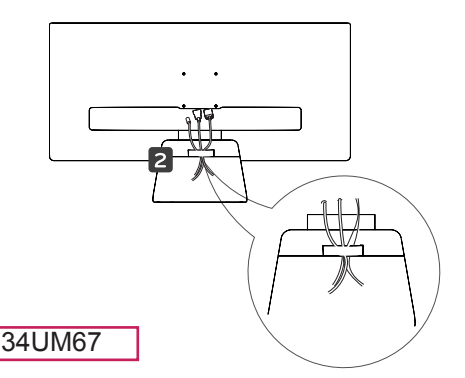

Arrume os cabos utilizando o suporte de cabos na base do suporte, como se mostra na ilustração.

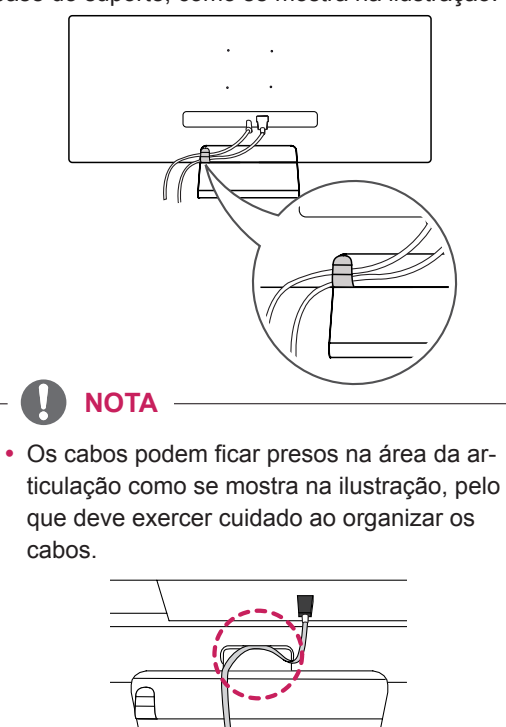

29UB67

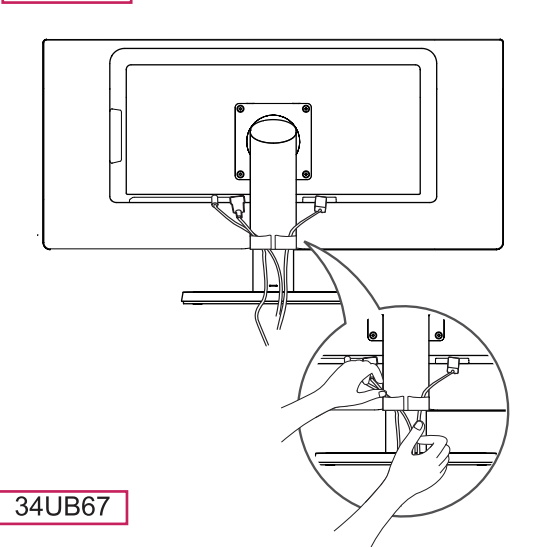

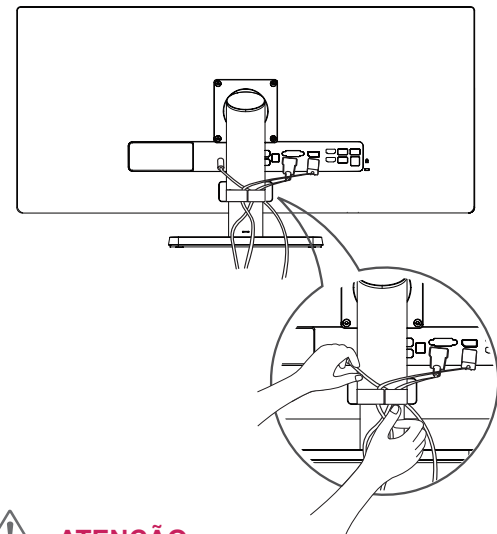

**ATENÇÃO**

- As ilustrações neste documento representam os procedimentos normais, por isso podem parecer diferentes do produto real.
- Se aplicar força excessiva ao apertar os parafusos, pode danificar o monitor. Os danos causados desta forma não serão cobertos pela garantia do produto.
- Tenha cuidado para não magoar a mão nas arestas das tampas dos parafusos.
- Não transporte o monitor com a parte superior voltada para baixo segurando apenas a base. Isto pode fazer com que o monitor caia do suporte e pode provocar danos pessoais.
- Ao levantar ou mover o monitor, não toque na tela. A força aplicada na tela do monitor pode danificá-lo.

#### <span id="page-13-0"></span>**Instalação em uma mesa**

1 Levante o monitor e coloque-o na mesa em posição vertical.

Coloque-o a uma distância mínima de **10 cm** da parede para garantir ventilação suficiente.

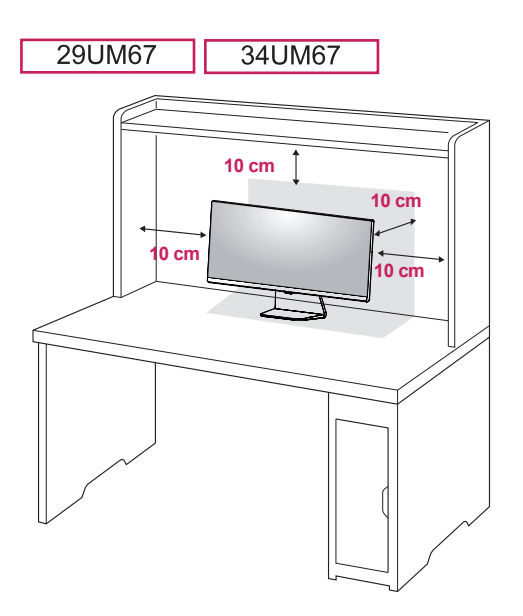

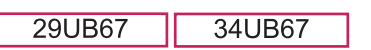

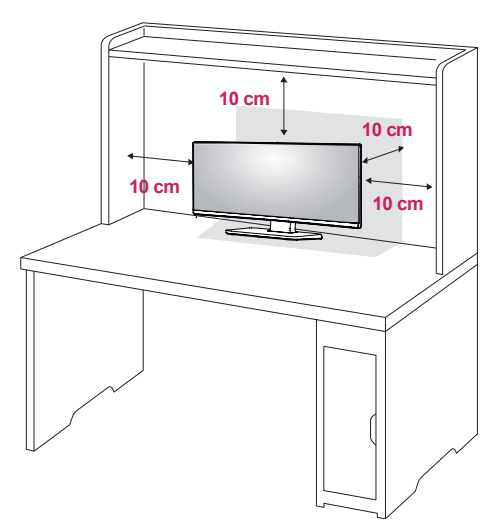

2 Ligue o adaptador ao monitor e, em seguida, ligue o cabo de alimentação a uma tomada elétrica.

29UB67: Pressione o botão no estado" na ".

("  $\mathbb{B}$  "Abra o poder).

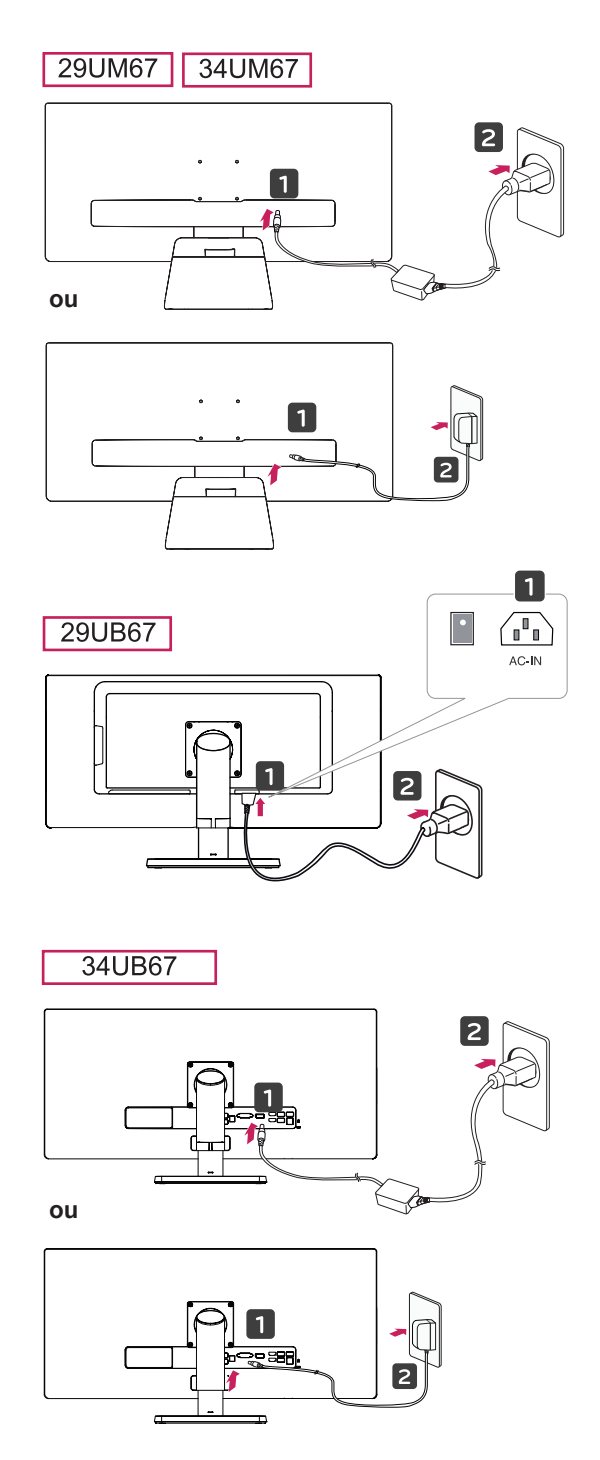

3 pressione o Botão Joystick na parte inferior do monitor para ligá-lo.

#### **ATENÇÃO**

• Desligue o cabo de alimentação antes de deslocar ou instalar o monitor. Existe risco de choque elétrico.

#### <span id="page-14-0"></span>**Ajustar a altura do suporte**

#### 29UB67 34UB67

**Corpo do suporte**

- 1 Levante o monitor montado na base do suporte em posição vertical
- 2 Remova a **fita colada à parte inferior traseira do corpo do suporte e, em seguida, retire o pino de bloqueio empurrando a parte superior para baixo.**

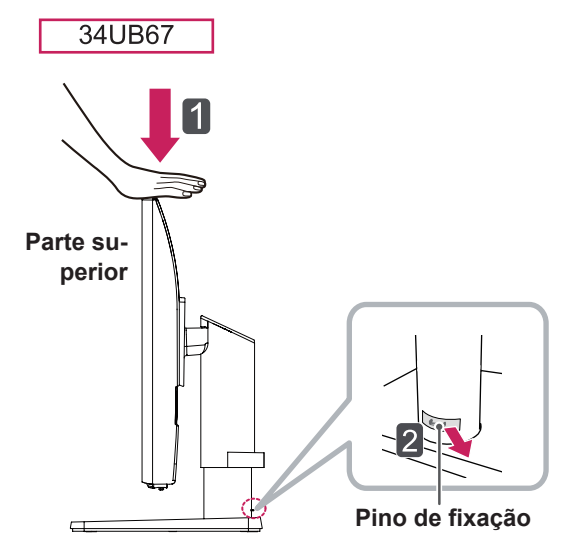

3 A altura pode ser ajustada para um valor máximo de **130 mm**.

29UB67

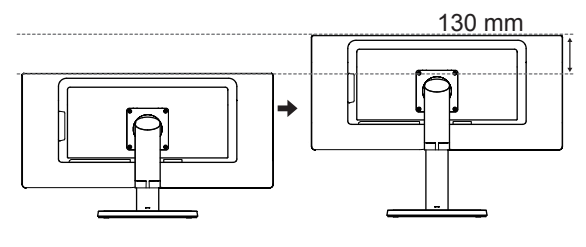

34UB67

130 mm

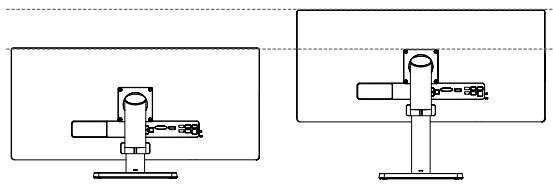

## **ATENÇÃO**

· Depois de remover o pino, não é necessário inseri-lo de novo para ajustar a altura.

**AVISO**

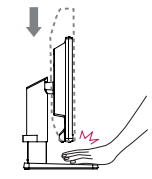

• Quando ajustar a altura da tela, não coloque os dedos ou a mão entre a tela e a base (chassis).

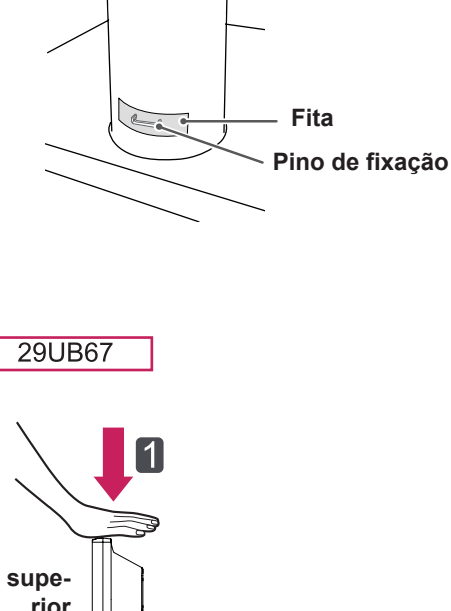

**Parte superior**

**Pino de fixação**

#### <span id="page-15-0"></span>**Ajuste do ângulo**

- 1 Coloque o monitor em posição vertical, montado na base do suporte.
- 2 Ajustar o ângulo da tela. O ângulo da tela pode ser ajustado para frente ou para trás, para uma experiência de visualização confortável.

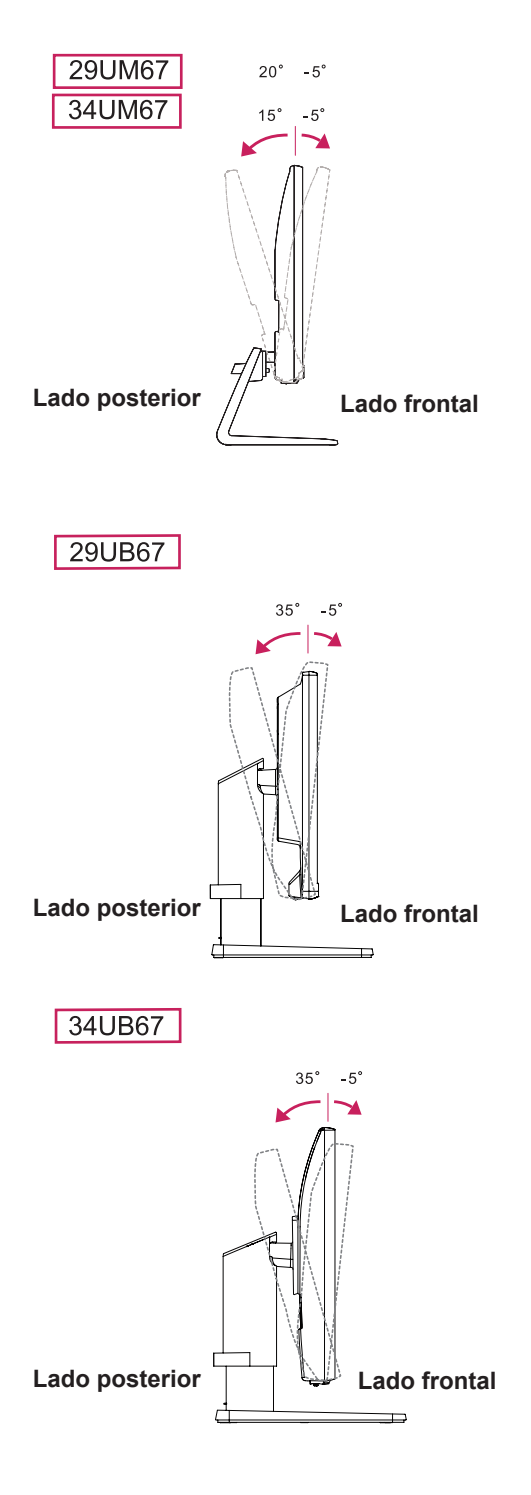

#### **AVISO**

• Para evitar magoar os dedos ao ajustar a tela, não segure a parte inferior da moldura do monitor como ilustrado abaixo.

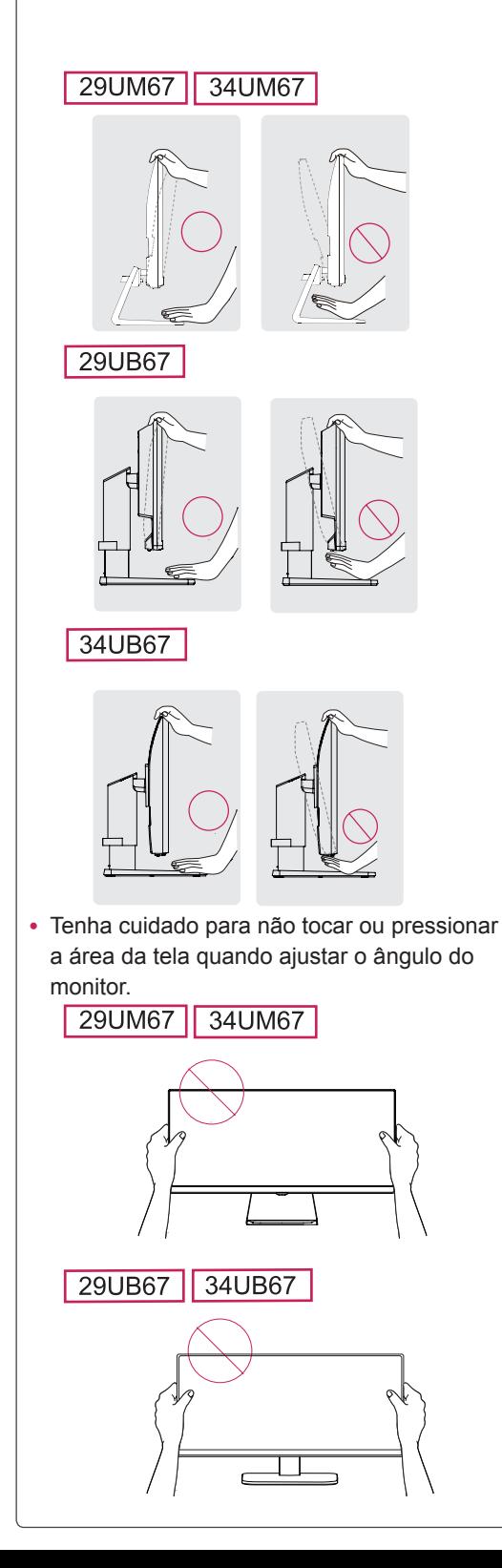

#### <span id="page-16-0"></span>29UB67

#### **Funcionalidade de pivot**

A funcionalidade de pivot permite rodar o monitor 90° no sentido horário.

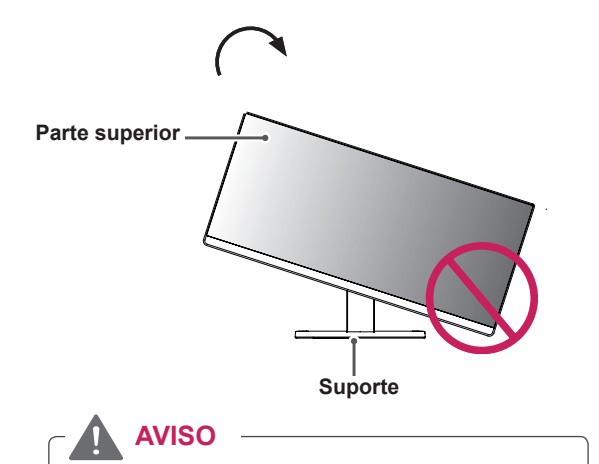

- Para evitar riscar a base do suporte, certifique-se de que ao rodar o monitor com a funcionalidade de pivot, o suporte não entra em contato com o monitor.
- 1 Levante o monitor até à altura máxima.

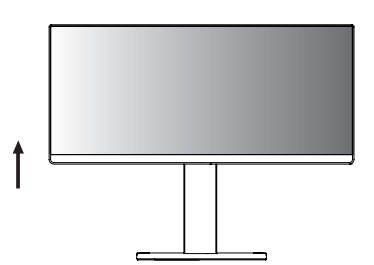

2 Ajuste o ângulo do monitor na direção da seta conforme ilustrado na figura.

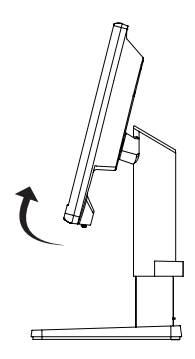

3 Rode o monitor para a direita, conforme ilustrado na figura.

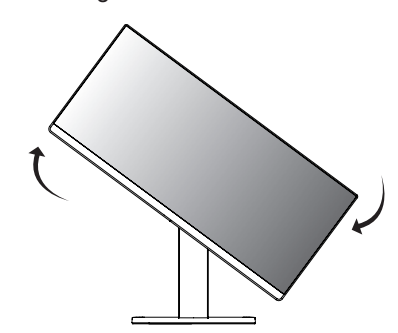

4 Conclua a instalação rodando o monitor 90°, conforme ilustrado abaixo.

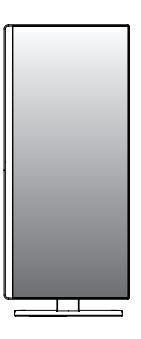

• Para evitar magoar os dedos ao ajustar a tela, não segure a parte inferior da moldura do monitor como ilustrado abaixo.

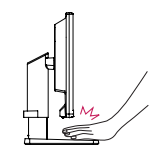

**AVISO**

#### **AVISO**

• Tenha cuidado ao rodar o monitor se o cabo estiver ligado.

#### **NOTA**

• A imagem apresentada na tela do monitor não roda de acordo com a orientação da tela.

#### <span id="page-17-0"></span>**Utilização do bloqueio Kensington**

O conector do sistema de segurança Kensington está localizado na parte posterior do monitor. Para obter mais informações sobre a instalação e utilização, consulte o manual do usuário do bloqueio Kensington ou visite o website em http:// www.kensington.com.

Ligue o cabo do sistema de segurança Kensington entre o monitor e uma mesa.

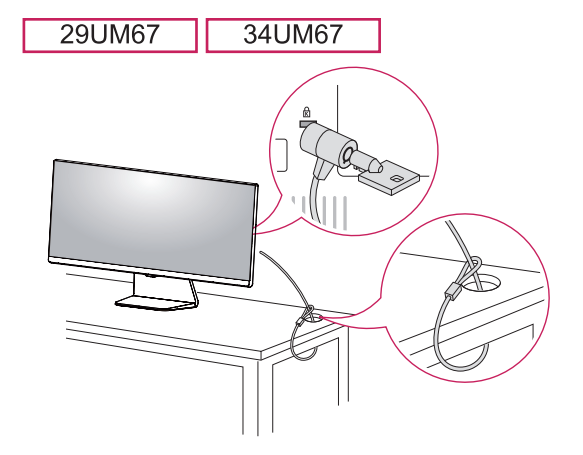

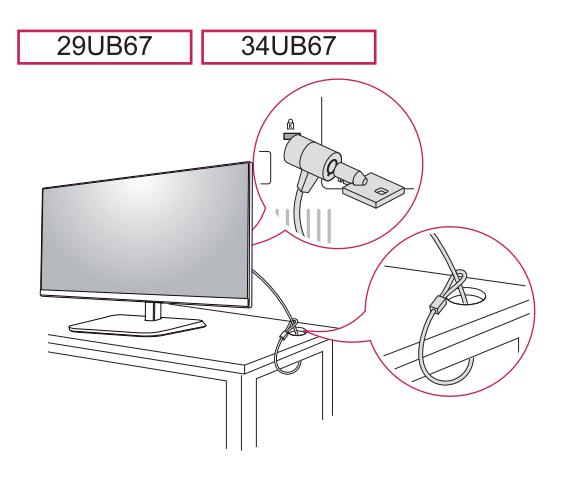

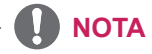

• A utilização do bloqueio Kensington é opcional. Os acessórios podem ser adquiridos na sua loja de produtos eletrônicos local.

#### **Instalar a placa de montagem na parede**

Este monitor suporta a especificação da placa de montagem na parede standard ou dispositivo compatível.

- 1 Coloque a tela voltada para baixo. Para evitar que a tela fique riscada, cubra a superfície com um pano macio.
- 2 Coloque a placa transparente na parte posterior do monitor e alinhe-a com os orifícios para parafusos.(34UM67/34UB67)
- 3 Coloque a placa de montagem na parede sobre o monitor e alinhe-a com os orifícios para os parafusos.
- 4 Aperte os quatro parafusos para fixar a placa ao monitor utilizando uma chave de fendas.

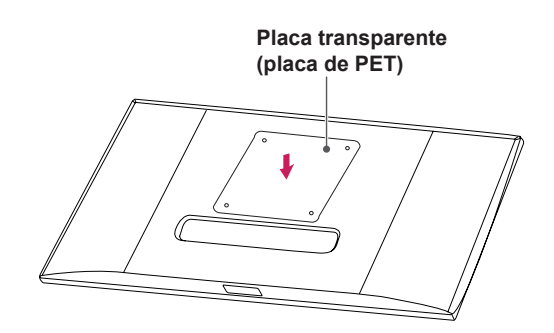

- A placa de montagem na parede é vendida separadamente.
- Para obter mais informações sobre a instalação, consulte o guia de instalação da placa de montagem na parede.
- Certifique-se de que não aplica força excessiva ao montar a placa de montagem na parede, pois poderá danificar a tela do monitor.

#### <span id="page-18-0"></span>**Instalação na parede**

Instale o monitor com uma distância de pelo menos 10 cm da parede e um espaço de cerca de 10 cm de cada lado do monitor para assegurar uma ventilação suficiente. Consulte o manual para instalar e configurar um suporte de parede inclinado.

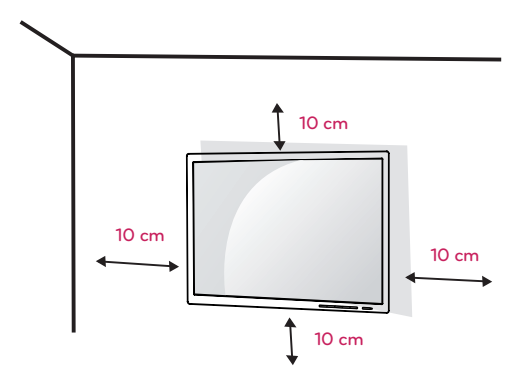

Para instalar o monitor em uma parede, fixe o suporte de montagem na parede (opcional) a parte posterior do monitor.

Certifique-se de que o suporte de montagem na parede está fixo de forma segura no monitor e na parede.

- 1 Se você usar o parafuso maior do que o padrão , o monitor pode ser danificado internamente.
- 2 Se você não usar o parafuso apropriado e o produto for danificado ou cair da posição montada, LG não é conderada responsável.

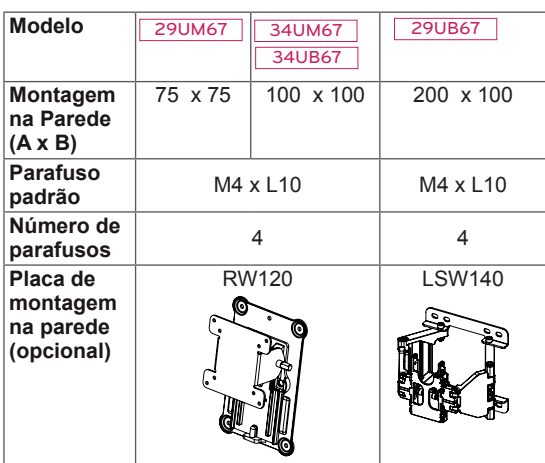

• Montagem na Parede  $(A \times B)$ 

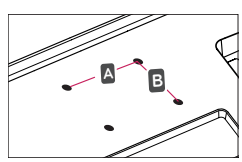

#### **ATENÇÃO**

- Desligue o cabo de alimentação antes de mover ou instalar o monitor para evitar choques elétricos.
- Se instalar o monitor no teto ou em uma parede inclinada, este poderá cair ou provocar ferimentos. Utilize o suporte original de montagem na parede da LG. Para obter mais informações, contate o seu revendedor local ou um técnico de instalação qualificado.
- Se aplicar força excessiva ao apertar os parafusos, pode danificar o monitor. Os danos causados desta forma não serão cobertos pela garantia do produto.
- Utilize o suporte de montagem na parede e os parafusos em conformidade com a norma VESA. Os danos causados pelo uso indevido de componentes inadequados não estão abrangidos pela garantia do produto.
- O comprimento do parafuso a partir da superfície externa da tampa traseira deve ser inferior a 8 mm. Placa de montagem na parede

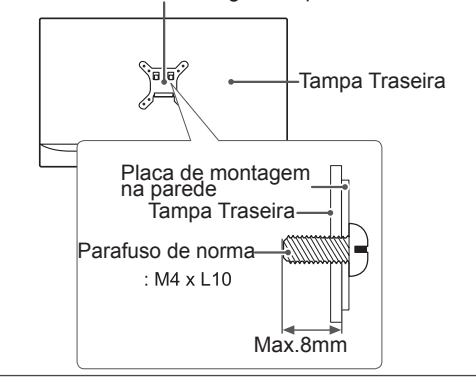

- Utilize os parafusos especificados na norma VESA.
- O kit de montagem na parede inclui o guia de instalação e todas as peças necessárias.
- O suporte de montagem na parede é opcional. Os acessórios podem ser adquiridos no seu fornecedor técnico local.
- O comprimento do parafuso pode ser diferente de acordo com o suporte de montagem na parede. Certifique-se de que utiliza um parafuso de comprimento adequado.
- · Para obter mais informações, consulte o manual do usuário do suporte de montagem na parede.

# <span id="page-19-0"></span>**UTILIZAR O MONITOR**

## **Ligação a um PC**

• Este monitor suporta a função \*Plug and Play.

\*Plug and Play: uma funcionalidade que lhe permite adicionar um dispositivo ao seu computador sem reconfigurar qualquer definição e sem instalar quaisquer controladores manuais.

#### **Ligação DVI**

Transmite sinais digitais de vídeo ao monitor. Ligue o monitor utilizando o cabo DVI, tal como ilustrado abaixo.

Pressione o botão do menu e, em seguida, selecione a opção de entrada a partir do menu de entrada.

Para ouvir som no modo de entrada DVI, ligue a porta AUDIO OUT do PC à porta AUDIO IN (PC) do monitor com o cabo de áudio não fornecido com o produto.

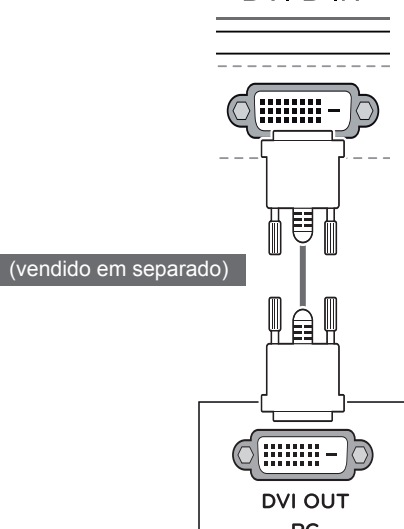

## **ATENÇÃO**

• Ligue o cabo do sinal de entrada e rode na direção da seta. Aperte bem o cabo para evitar que se desligue.

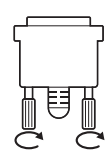

- Não exerça pressão sobre a tela durante um período de tempo prolongado. Isso poderá provocar distorção da imagem.
- Não exiba uma imagem fixa na tela durante um período de tempo prolongado. Isso poderá provocar retenção da imagem. Se possível, utilize uma proteção de tela.

- Ao ligar o cabo de alimentação à tomada, utilize uma tomada múltipla com terra (3 orifícios) ou uma tomada de parede com terra.
- O monitor poderá piscar quando ligado em uma área de baixa temperatura. Trata-se de uma situação normal.
- Por vezes, poderão surguir pontos vermelhos, verdes ou azuis na tela. Trata-se de uma situação normal.
- A utilização de um cabo DVI para HDMI pode ocasionar problemas de compatibilidade.

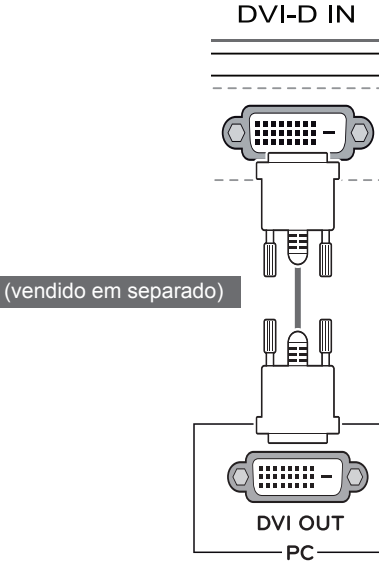

#### <span id="page-20-0"></span>**Ligação Display Port**

Transmite os sinais digitais de vídeo e áudio do seu PC para o monitor. Ligue o PC ao monitor utilizando o cabo Display Port conforme ilustrado abaixo.

Pressione o botão do menu e, em seguida, selecione a opção de entrada a partir do menu de entrada.

#### **Ligação HDMI**

Transmite os sinais digitais de vídeo e áudio do seu PC e dispositivos A/V para o monitor. Ligue o PC e o dispositivo AV ao monitor com o cabo HDMI, conforme ilustrado abaixo.

Pressione o botão do menu e, em seguida, selecione a opção de entrada a partir do menu de entrada.

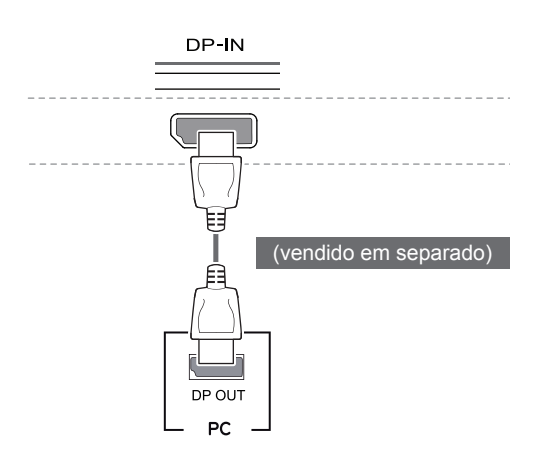

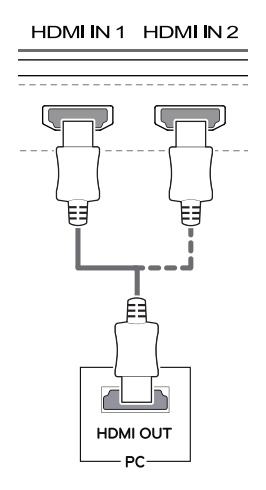

#### **NOTA**

- y Pode não existir qualquer saída de vídeo ou de áudio de acordo com a versão do DP do PC.
- O cabo Display Port pode não estar disponível em algumas áreas.

- A utilização do modo HDMI PC pode provocar problemas de compatibilidade.
- Utilize um cabo certificado com o logótipo HDMI incluído.Se não utilizar um cabo HDMI certificado, a tela pode não aparecer ou pode ocorrer um erro de ligação.
- Tipos de cabo HDMI recomendados
- │ → Cabo HDMI<sup>®</sup>/™ de alta velocidade
- | Cabo HDMI<sup>®</sup>/<sup>™</sup> de alta velocidade com Ethernet

## <span id="page-21-0"></span>**Ligação a dispositivos AV**

#### **Ligação HDMI**

Transmite os sinais digitais de vídeo e áudio do seu PC e dispositivos A/V para o monitor. Ligue o PC e o dispositivo AV ao monitor com o cabo HDMI, conforme ilustrado abaixo.

Pressione o botão do menu e, em seguida, selecione a opção de entrada a partir do menu de entrada.

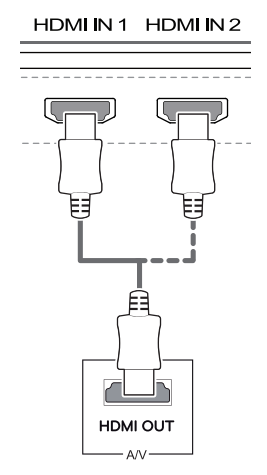

- A utilização do modo HDMI PC pode provocar problemas de compatibilidade.
- Utilize um cabo certificado com o logótipo HDMI incluído.Se não utilizar um cabo HDMI certificado, a tela pode não aparecer ou pode ocorrer um erro de ligação.
- Tipos de cabo HDMI recomendados  $\vert$  - Cabo HDMI<sup>®</sup>/™ de alta velocidade | - Cabo HDMI<sup>®</sup>/<sup>™</sup> de alta velocidade com **Ethernet**

#### <span id="page-22-0"></span>**Ligação a dispositivos externos**

#### **Ligação por cabo USB - PC**

A porta USB do produto funciona como hub USB.

## **NOTA**

- Certifique-se de que instala o service pack mais recente do SO Windows antes de utilizar o produto.
- Os dispositivos periféricos são vendidos em separado.
- É possível ligar um teclado, rato ou dispositivo USB à porta USB.

## **ATENÇÃO**

<Cuidados a ter ao utilizar um dispositivo USB>

- Um dispositivo USB com um programa de reconhecimento automático instalado ou que utilize o seu próprio controlador poderá não ser reconhecido.
- Alguns dispositivos USB poderão não ser suportados ou não funcionar corretamente.
- Recomenda-se que utilize um hub USB ou uma unidade de disco rígido com a fonte de alimentação fornecida. (Se a fonte de alimentação não for adequada, o dispositivo USB poderá não ser corretamente reconhecido.)

#### 29UB67 34UB67

Para utilizar USB 3.0, ligue o cabo USB 3.0 tipo A-B do produto ao PC.

Os dispositivos periféricos ligados à porta USB IN podem ser controlados a partir do PC.

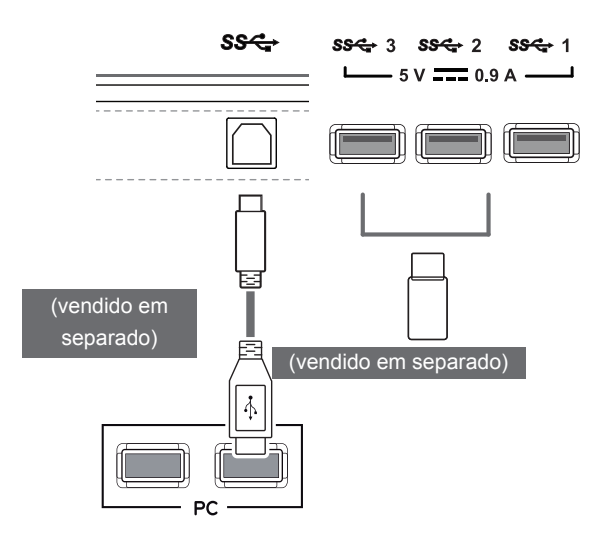

#### **Ligar auscultadores**

Ligue dispositivos periféricos ao monitor através da porta para auscultadores. Ligue conforme ilustrado.

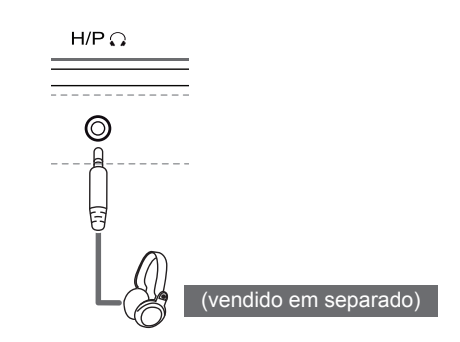

#### **NOTA**

- Os dispositivos periféricos são vendidos em separado.
- Se utilizar fones de ouvido [Angulares], poderá provocar problemas na ligação de outros dispositivos ao monitor. Assim, é recomendada a utilização de fones de ouvido Retos.

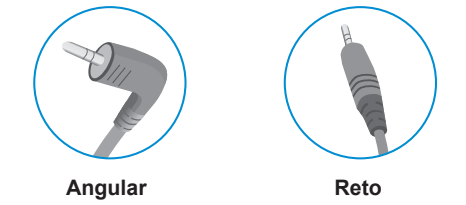

• As funções dos fones de ouvido e autofalantes poderão ser limitadas de acordo com as definições de áudio do PC e do dispositivo externo.

#### <span id="page-23-0"></span>29UM67 34UM67

# **INSTALANDO O SOFTWARE DO MONITOR LG**

**Instalando O Screen Split( Estande da Tela )** 

Introduza o CD do manual do usuário incluído na embalagem do produto na unidade de CD do PC e instale o Screen Split.

As imagens da tela de instalação servem apenas de referência. As imagens reais da tela de instalação podem variar consoante o modelo.

1 Configure o web browser para Internet Explorer.

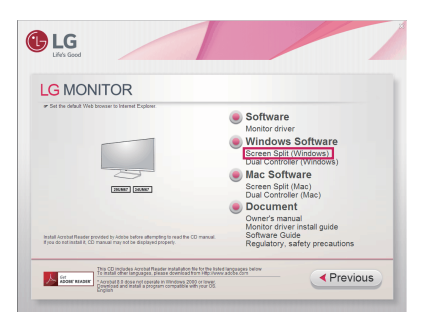

2 Clique em "Screen Split" na tela principal do CD. Quando a janela de transferência do arquivo for apresentada, clique no botão [Run] (Executar). (A janela de transferência do arquivo poderá variar de acordo com o sistema operacional e a versão do Internet Explorer, mas os procedimentos de instalação são os mesmos.)

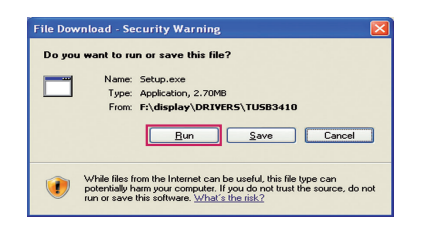

#### **ATENÇÃO**

• É necessário o Service Pack 1 ou superior para o Windows 7 & Windows 8.

3 Siga as instruções para continuar com a instalação.

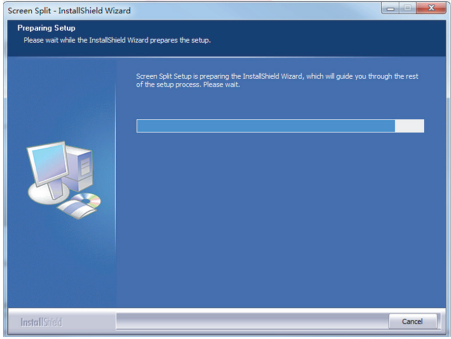

4 Assinale a caixa de verificação "I accept the terms of the agreement" (Aceito os termos do acordo) na tela do Acordo de licença e, em seguida, clique no botão [Next] (Seguinte).

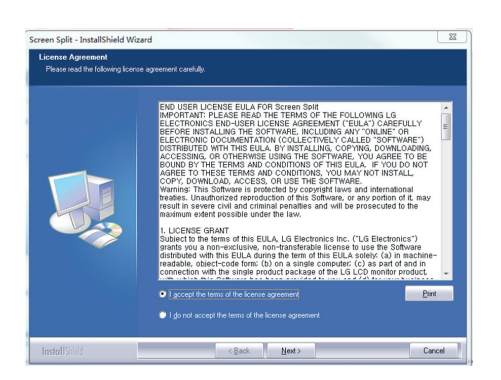

5 A instalação Screen Split começa, conforme mostrado abaixo.

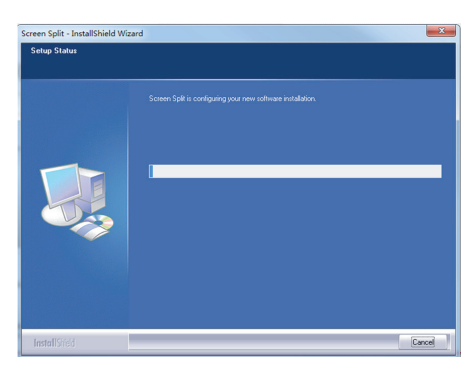

#### **NOTA**

• Screen Split: este programa divide automaticamente a janela do programa, conforme pretendido.

Seleção de monitor se suporta apenas em exibição estendida.

Este programa suporta Windows 7 e Windows 8.

6 Quando a instalação estiver concluída, reinicie o sistema.

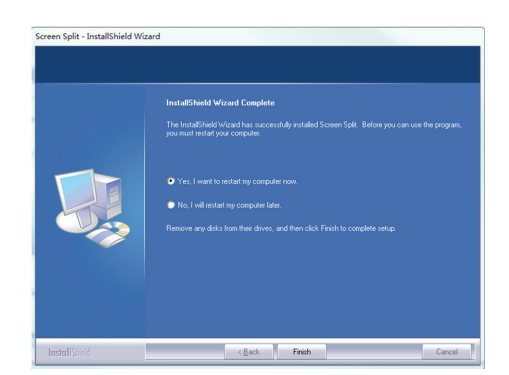

#### **NOTA**

國

Se executar o Screen Split, o ícone [  $\Box$  ] do Screen Split é apresentado na área de trabalho do sistema no canto inferior direito da tela do PC.

#### 4 4 里防设地

Clique com o botão direito do mouse no ícone do Screen Split e selecione o esquema pretendido.

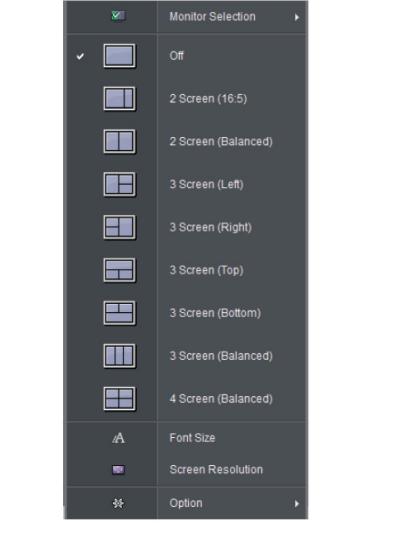

#### **Instalando O Dual Controller**

Introduza o CD do manual do usuário incluído na embalagem do produto na unidade de CD do PC e instale o Dual Controller.

As imagens da tela de instalação servem apenas de referência. As imagens reais da tela de instalação podem variar consoante o modelo.

1 Configure o web browser para Internet Explorer.

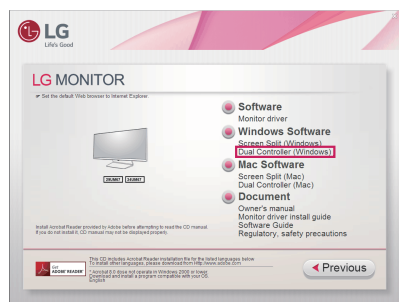

2 Clique em "Dual Controller" na tela principal do CD. Quando a janela de transferência do arquivo for apresentada, clique no botão [Run] (Executar). (A janela de transferência do arquivo poderá variar de acordo com o sistema operacional e a versão do Internet Explorer, mas os procedimentos de instalação são os mesmos.)

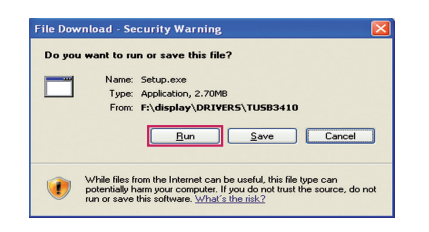

- **ATENÇÃO**
- É necessário o Service Pack 1 ou superior para o Windows 7 & Windows 8,1.

3 Siga as instruções para continuar com a instalação.

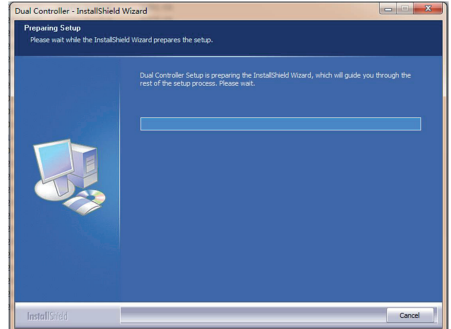

4 Assinale a caixa de verificação "I accept the terms of the agreement" (Aceito os termos do acordo) na tela do Acordo de licença e, em seguida, clique no botão [Next] (Seguinte).

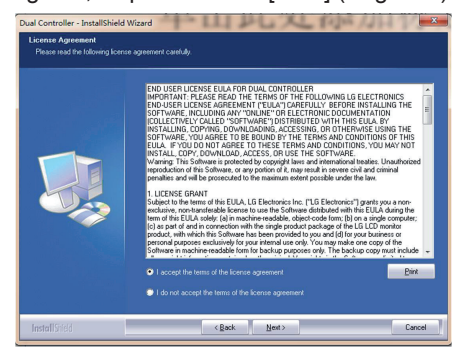

5 Clique no botão install(Instalar) .

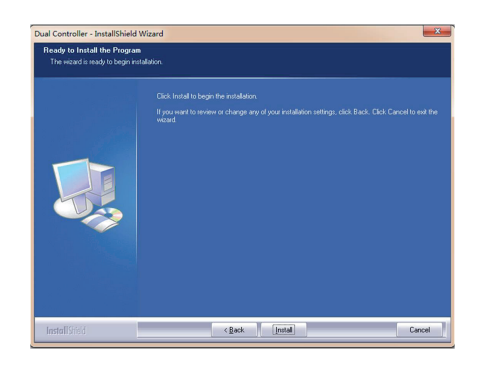

6 A instalação Dual Controller começa, conforme mostrado abaixo.

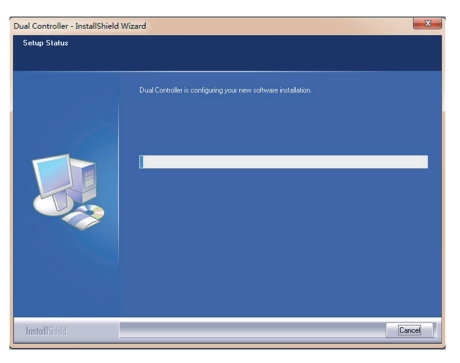

7 Quando a instalação estiver concluída, reinicie o sistema.

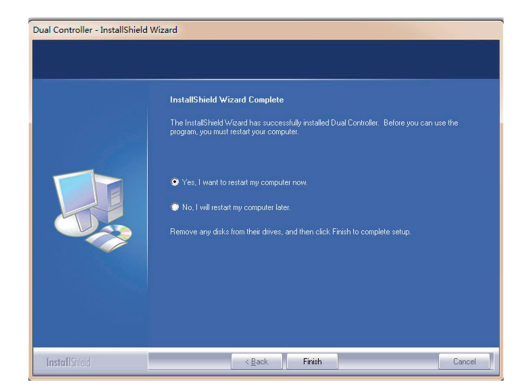

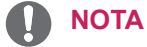

Se você executa o Dual Controller, o ícone do Dual Controller [ 2 ] aparecerá na bandeja do sistema.

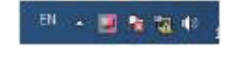

Clique no ícone do Dual Controller e selecione o traçado que você queria.

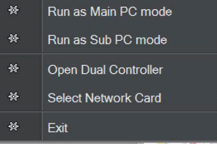

#### 29UB67 34UB67

# **INSTALAÇÃO DO LG MONITOR SOFTWARE**

Introduza o CD do manual do usuário incluído na embalagem do produto na unidade de CD do PC e instale o LG Monitor Software.

1 Configure o web browser para Internet Explorer.

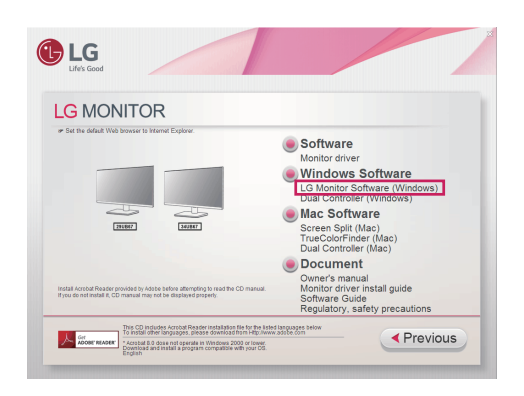

2 Clique em "LG Monitor Software" na tela principal do CD. Quando a janela de transferência do arquivo for apresentada, clique no botão [Run] (Executar). (A janela de transferência do arquivo poderá variar de acordo com o sistema operacional e a versão do Internet Explorer, mas os procedimentos de instalação são os mesmos.)

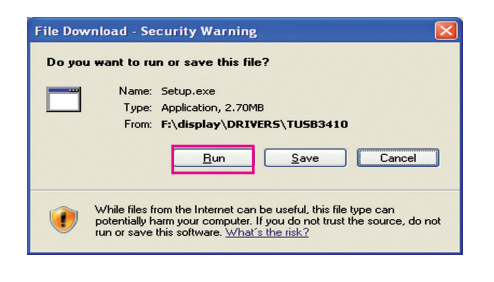

#### **ATENÇÃO**

- y É necessário o Service Pack 1 ou superior para o Windows 7.
- 3 Siga as instruções para continuar com a instalação.

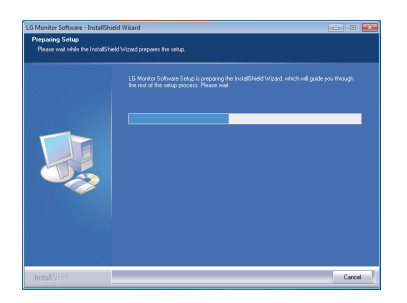

4 Assinale a caixa de verificação "I accept the terms of the agreement" (Aceito os termos do acordo) na tela do Acordo de licença e, em seguida, clique no botão [Next] (Seguinte).

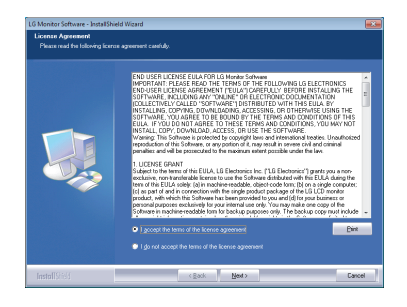

5 Selecione o programa que pretende instalar.

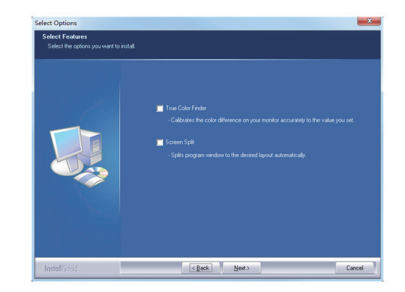

- Screen Split: este programa divide automaticamente a janela do programa, conforme pretendido.
- True Color Finder: este programa calibra com exatidão as cores do monitor, para irem ao encontro das suas necessidades.

6 A instalação do LG Monitor Software começa conforme indicado abaixo.

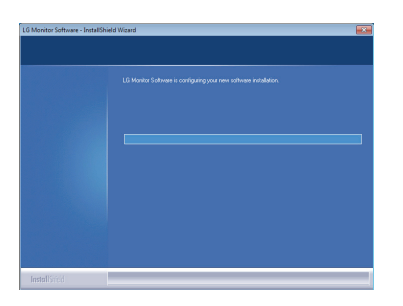

7 Se o controlador TUSB3410 não tiver sido instalado, será instalado agora automaticamente. Selecione "Install this driver software anyway (I)" (Instalar este software de controlador mesmo assim) se a mensagem de segurança do Windows for apresentada, como indicado abaixo.

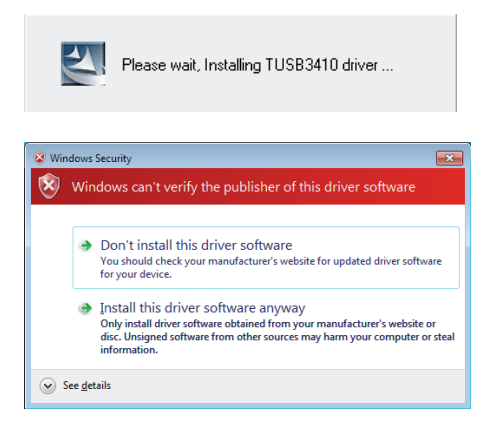

8 O programa que selecionou na página Select Features (Selecionar funcionalidades) será instalado automaticamente.

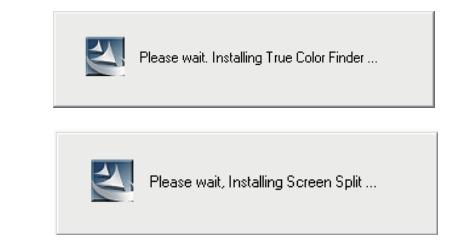

9 Quando a instalação estiver concluída, reinicie o sistema.

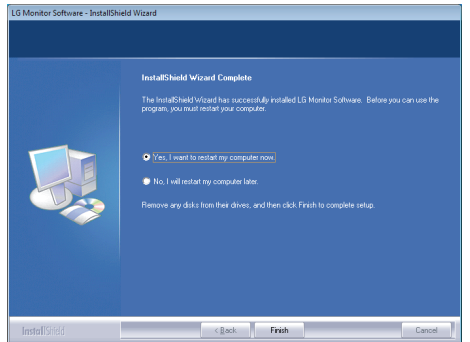

Quando executar o software True Color Finder, o ícone do True Color Finder [**O]** aparece no tabuleiro do sistema no canto inferior direito da tela do PC.

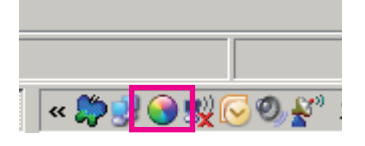

Clique com o botão direito do rato no ícone do True Color Finder e selecione "Start Program" (Iniciar programa) para iniciar o programa.

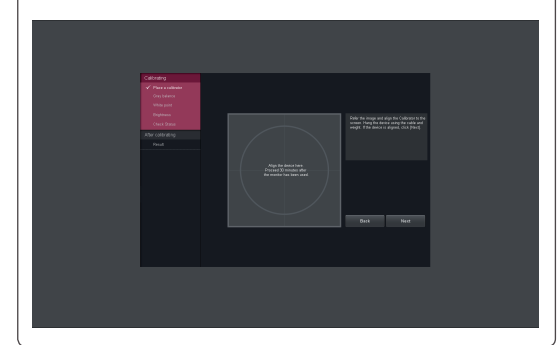

## **ATENÇÃO**

• Quando tiver concluído a calibração do monitor com o software True Color Finder, remova o calibrador do monitor e guarde-o à temperatura ambiente e afastado da luz solar direta, ou coloque-o na caixa.

- Se a peça de medição do calibrador estiver exposta à luz solar direta durante um longo período de tempo, o calibrador poderá ficar danificado.

- Não o guarde num ambiente com temperaturas demasiado baixas/elevadas e humidade elevada.

• Se já estiver instalada no PC alguma aplicação de calibração de terceiros, a qualidade de imagem pode ser afetada por um conflito entre as duas aplicações. Para obter o melhor desempenho, recomenda-se a desinstalação da outra aplicação de calibração.

#### **NOTA NOTA**

- Para utilizar a função True Color Finder, deve adquirir o calibrador suportado.
- Para obter informações detalhadas acerca dos calibradores e placas gráficas suportados, consulte o manual do utilizador do True Color Finder.
- Caso tenha alterado a porta de entrada, recomenda-se que proceda novamente à calibração da qualidade de imagem do monitor.

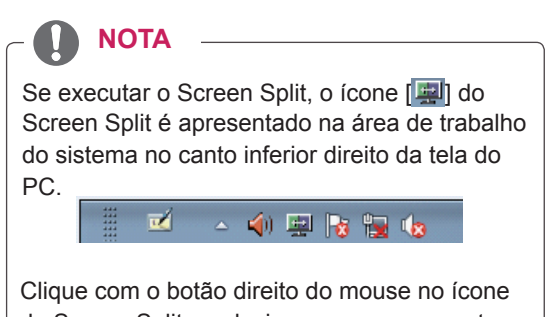

do Screen Split e selecione o esquema pretendido.

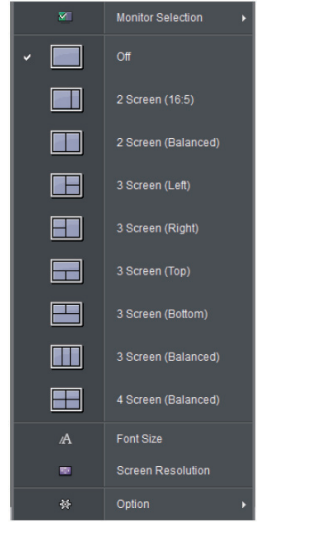

#### **Instalando O Dual Controller**

Introduza o CD do manual do usuário incluído na embalagem do produto na unidade de CD do PC e instale o Dual Controller.

As imagens da tela de instalação servem apenas de referência. As imagens reais da tela de instalação podem variar consoante o modelo.

1 Configure o web browser para Internet Explorer.

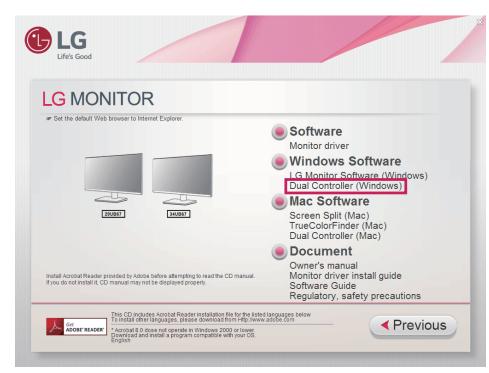

2 Clique em "Dual Controller" na tela principal do CD. Quando a janela de transferência do arquivo for apresentada, clique no botão [Run] (Executar). (A janela de transferência do arquivo poderá variar de acordo com o sistema operacional e a versão do Internet Explorer, mas os procedimentos de instalação são os mesmos.)

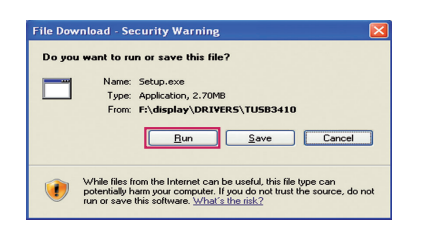

#### **ATENÇÃO**

• É necessário o Service Pack 1 ou superior para o Windows 7 & Windows 8,1.

3 Siga as instruções para continuar com a instalação.

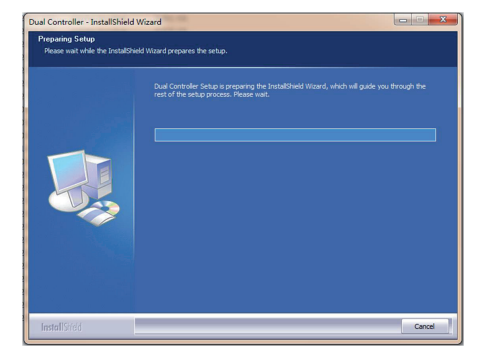

4 Assinale a caixa de verificação "I accept the terms of the agreement" (Aceito os termos do acordo) na tela do Acordo de licença e, em seguida, clique no botão [Next] (Seguinte).

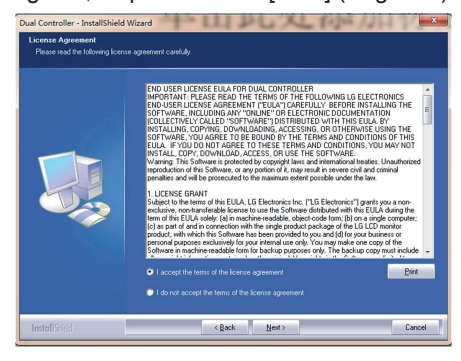

5 Clique no botão install(Instalar) .

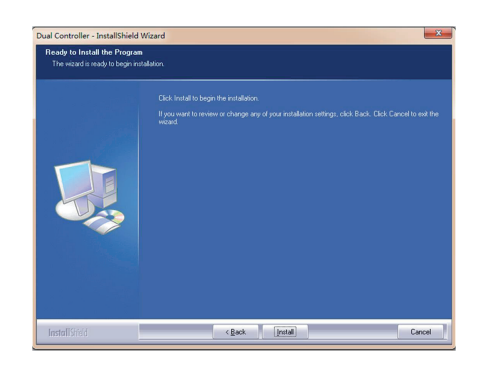

6 A instalação Dual Controller começa, conforme mostrado abaixo.

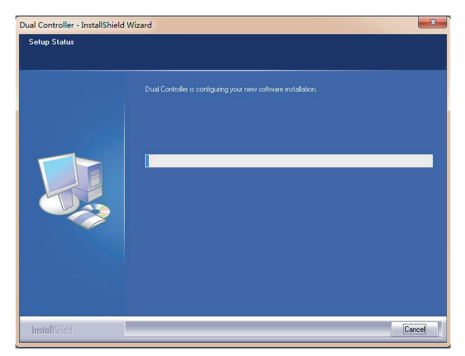

7 Quando a instalação estiver concluída, reinicie o sistema.

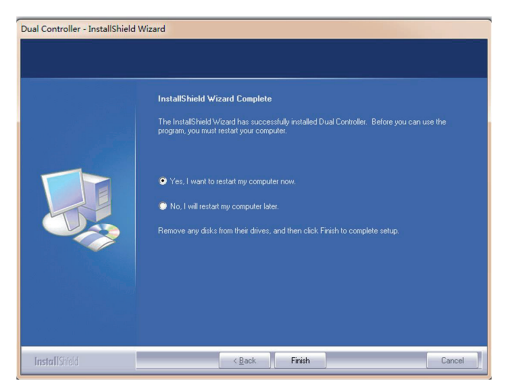

#### **NOTA**

Se você executa o Dual Controller, o ícone do Dual Controller [ 2 ] aparecerá na bandeja do sistema.

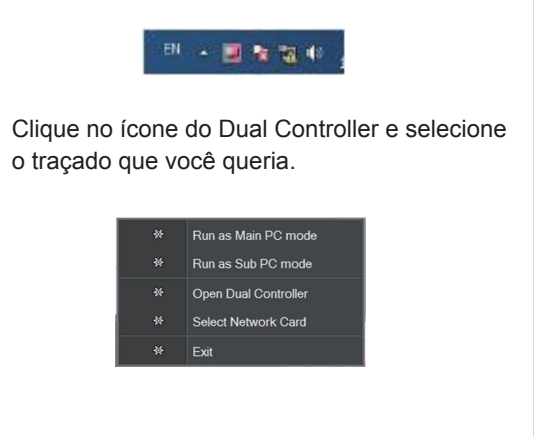

# <span id="page-32-0"></span>**DEFINIÇÕES DO USUÁRIO**

## **Ativar o menu principal**

- 1 Pressione o Botão Joystick na parte inferior do monitor.
- 2 Movimente o joystick para cima/para baixo (▲/▼) e para a esquerda/direita (◄/►) para definir as opções.
- 3 Pressione o Botão Joystick uma vez para sair do menu principal.

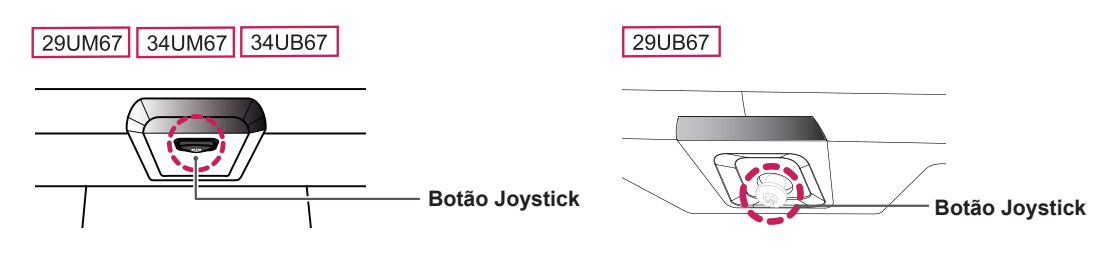

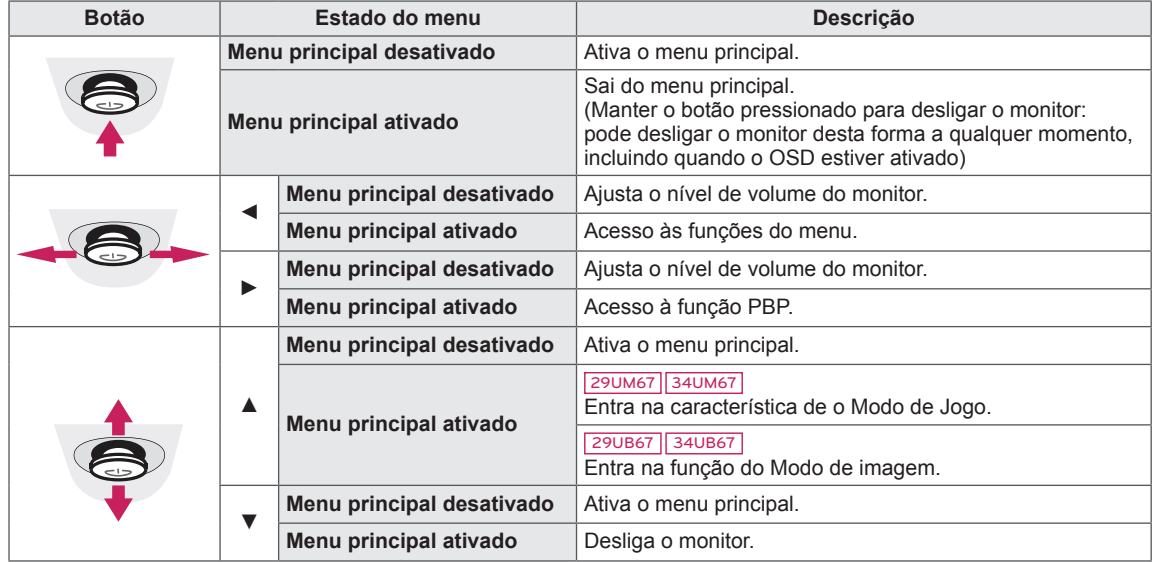

## **Funções do menu principal**

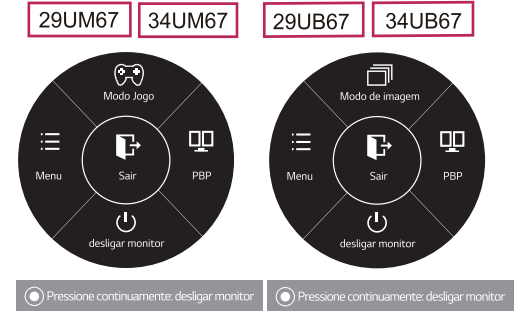

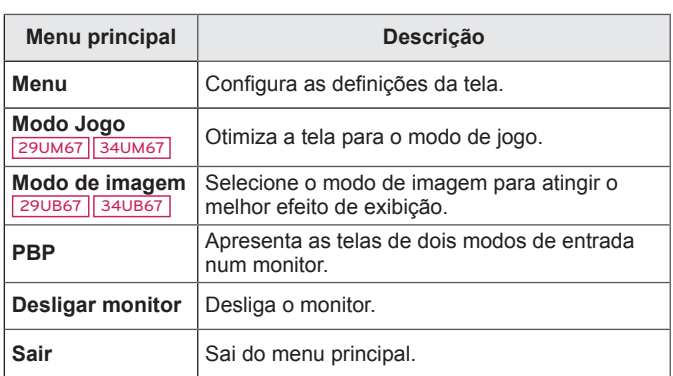

#### <span id="page-33-0"></span>**Personalizar as definições**

#### **Definições do Menu**

#### **-Definições Rápidas**

- 1 Para visualizar o **menu OSD**, pressione o **Botão Joystick** na parte inferior do monitor e, em seguida, acesse **Menu**.
- 2 Acesse **Definições Rápidas > Brilho** movimentando o joystick.
- 3 Configure as opções seguindo as instruções apresentadas no canto inferior direito.
- 4 Para voltar ao menu superior ou para definir outros itens do menu, movimente o joystick para  $\triangleleft$  ou pressione ( $\odot$  / OK).
- 5 Se desejar sair do menu OSD, movimente o joystick para ◄ até sair.

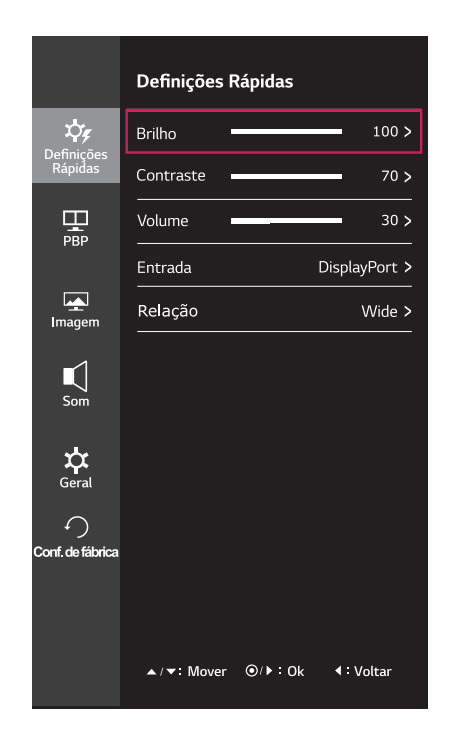

Todas as opções encontram-se descritas abaixo.

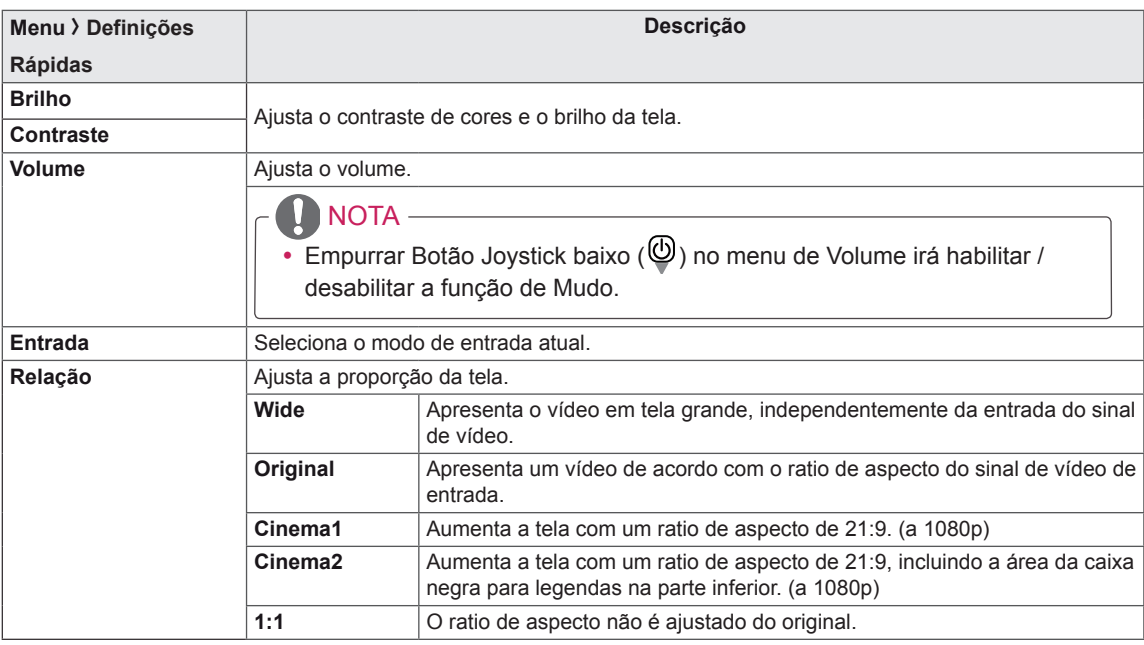

- y A tela pode parecer o mesmo para larga, opções originais com a resolução recomendada (2560 × 1080).
- A proporção é desativada com o sinal entrelaçado.

#### <span id="page-34-0"></span>**-PBP**

- 1 Para visualizar o **menu OSD**, pressione o **Botão Joystick** na parte inferior do monitor e, em seguida, acesse **Menu**.
- 2 Acesse **PBP** movimentando o joystick.
- 3 Configure as opções seguindo as instruções apresentadas no canto inferior direito.
- 4 Para voltar ao menu superior ou para definir outros itens do menu, movimente o joystick para  $\triangleleft$  ou pressione ( $\circ$  / OK).
- 5 Se desejar sair do menu OSD, movimente o joystick para ◄ até sair.

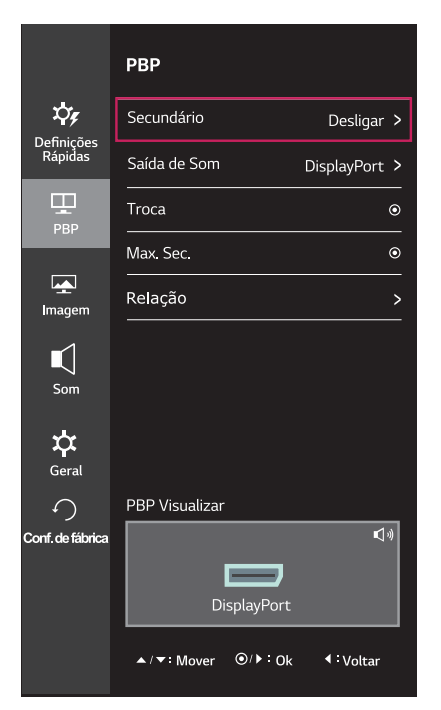

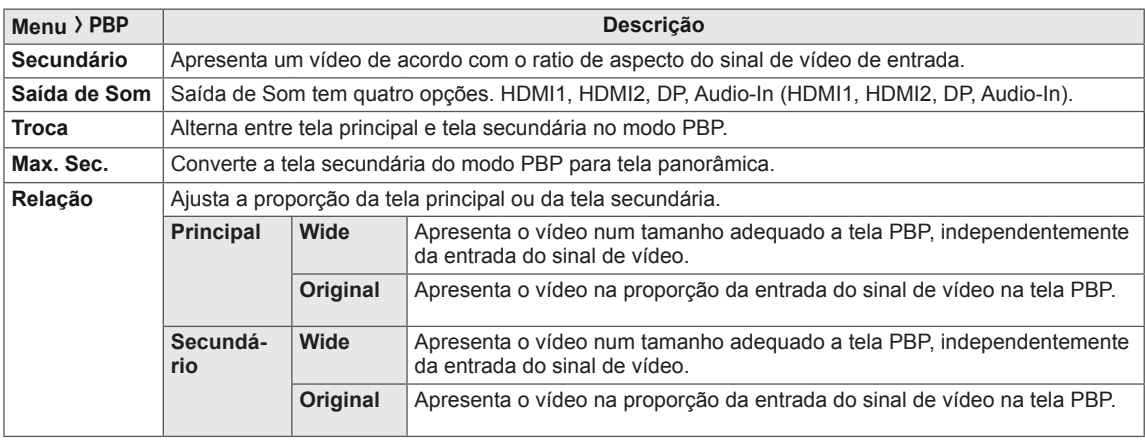

#### <span id="page-35-0"></span>**-Imagem**

- 1 Para visualizar o **menu OSD**, pressione o **Botão Joystick** na parte inferior do monitor e, em seguida, acesse **Menu**.
- 2 Acesse **Imagem** movimentando o joystick.
- 3 Configure as opções seguindo as instruções apresentadas no canto inferior direito.
- 4 Para voltar ao menu superior ou para definir outros itens do menu, movimente o joystick para  $\triangleleft$  ou pressione ( $\odot$  / OK).
- 5 Se desejar sair do menu OSD, movimente o joystick para ◄ até sair.

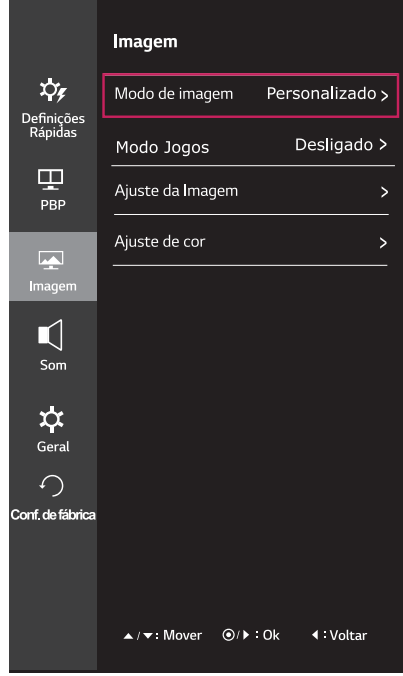

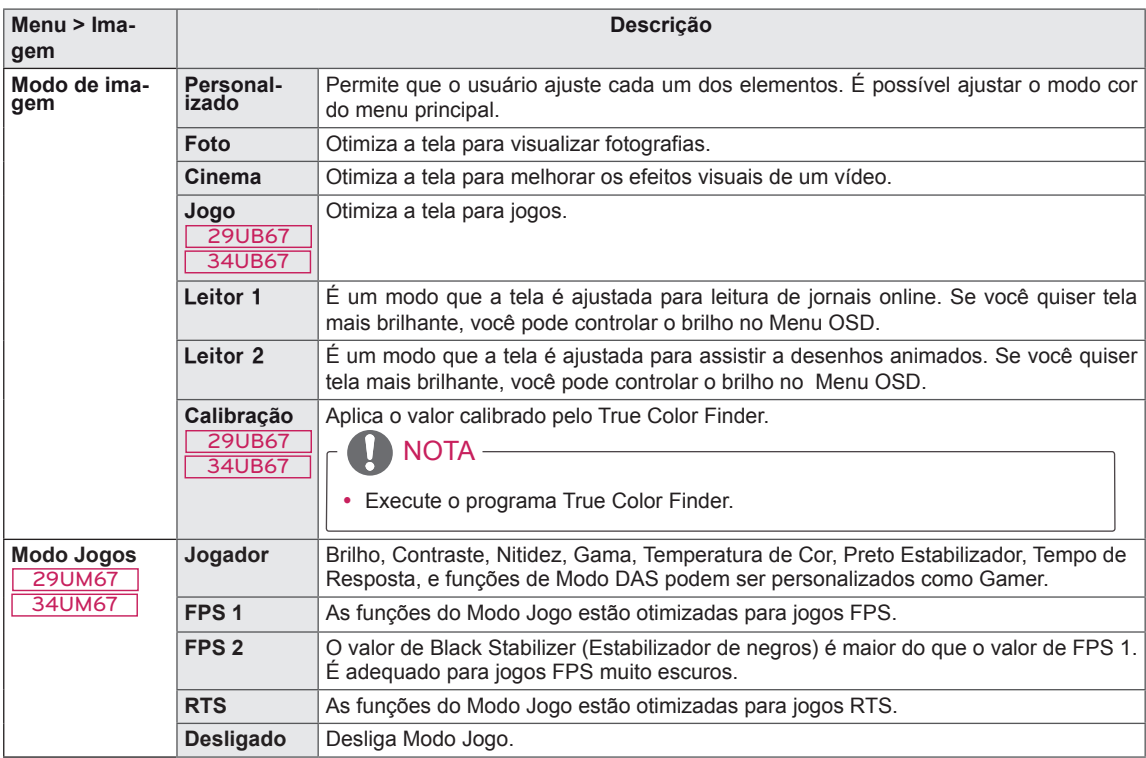

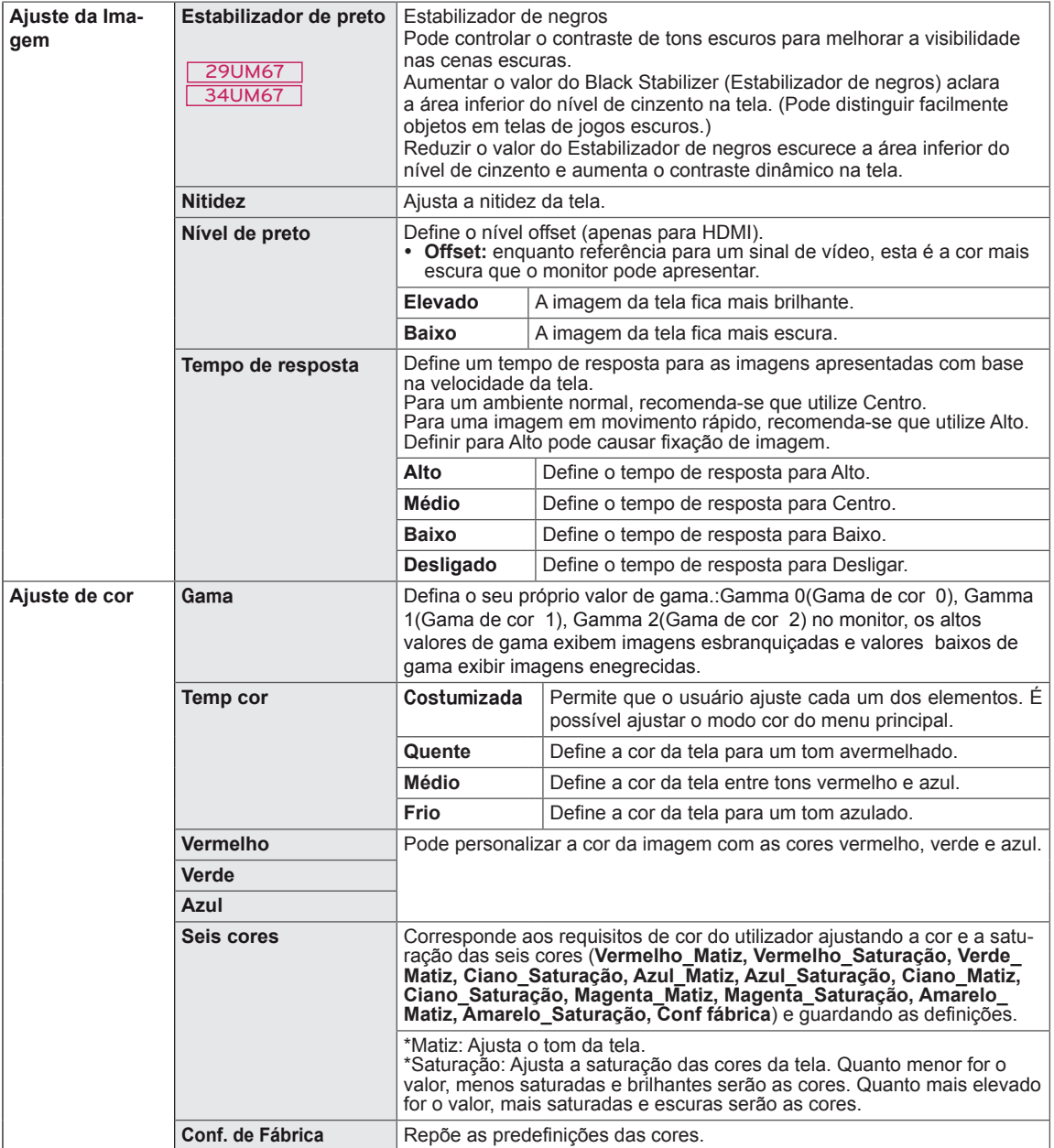

#### <span id="page-37-0"></span>**-Som**

- 1 Para visualizar o **menu OSD**, pressione o **Botão Joystick** na parte inferior do monitor e, em seguida, acesse **Menu**.
- 2 Acesse **Som** movimentando o joystick.
- 3 Configure as opções seguindo as instruções apresentadas no canto inferior direito.
- 4 Para voltar ao menu superior ou para definir outros itens do menu, movimente o joystick para ◄ ou pressione  $(③ / OK)$ .
- 5 Se desejar sair do menu OSD, movimente o joystick para ◄ até sair.

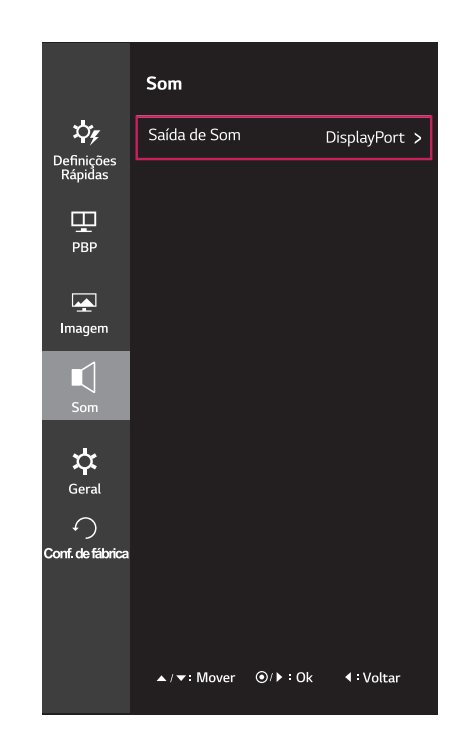

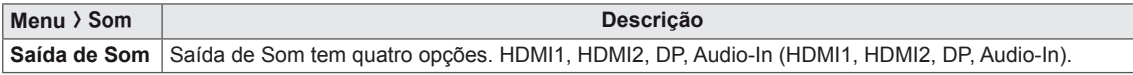

#### <span id="page-38-0"></span>**-Geral**

- 1 Para visualizar o **menu OSD**, pressione o **Botão Joystick** na parte inferior do monitor e, em seguida, acesse **Menu**.
- 2 Acesse **Geral** movimentando o joystick.
- 3 Configure as opções seguindo as instruções apresentadas no canto inferior direito.
- 4 Para voltar ao menu superior ou para definir outros itens do menu, movimente o joystick para  $\triangleleft$  ou pressione ( $\circ$  / OK).
- 5 Se desejar sair do menu OSD, movimente o joystick para ◄ até sair.

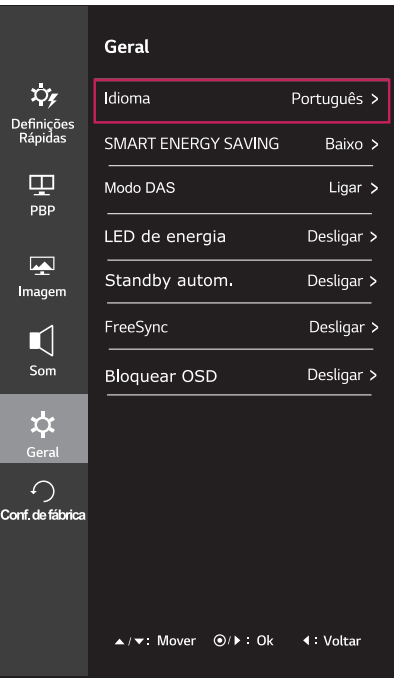

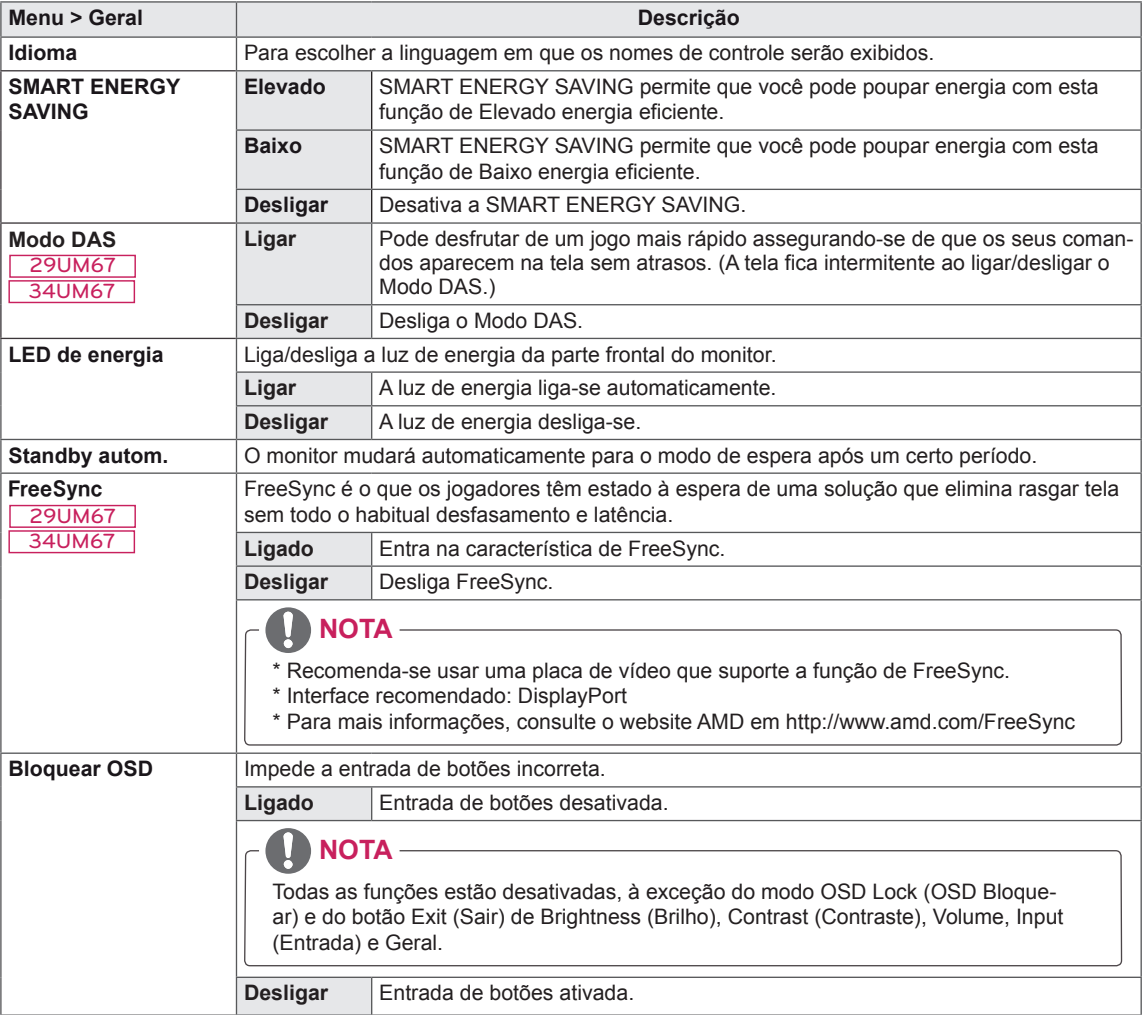

#### <span id="page-39-0"></span>**-Conf. de fábrica**

- 1 Para visualizar o **menu OSD**, pressione o **Botão Joystick** na parte inferior do monitor e, em seguida, acesse **Menu**.
- 2 Acesse **Conf. de fábrica** movimentando o joystick.
- 3 Configure as opções seguindo as instruções apresentadas no canto inferior direito.
- 4 Para voltar ao menu superior ou para definir outros itens do menu, movimente o joystick para  $\triangleleft$  ou pressione ( $\odot$  / OK).
- 5 Se desejar sair do menu OSD, movimente o joystick para ◄ até sair.

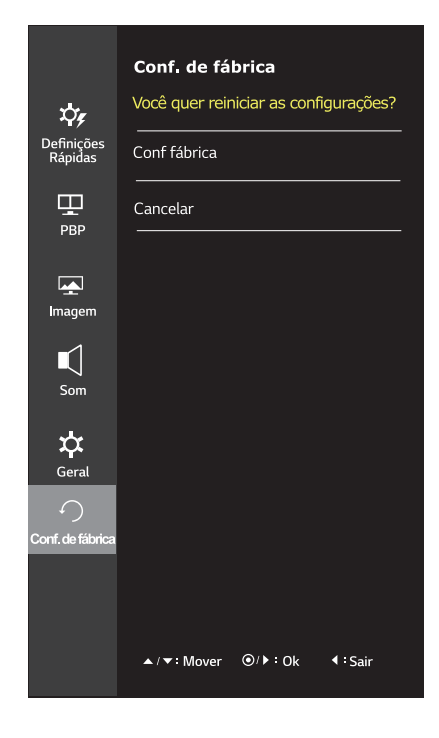

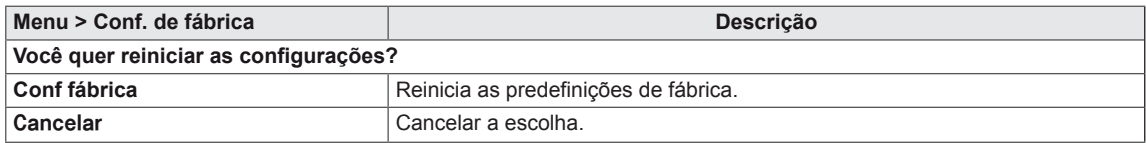

#### <span id="page-40-0"></span>29UB67 34UB67

#### **-Modo de imagem**

- 1 Pressione o Botão Joystick na parte inferior do monitor.
- 2 Acesse **Modo de imagem** movimentando o Botão Joystick para ▲.
- 3 Configure as opções seguindo as instruções apresentadas no canto inferior direito.

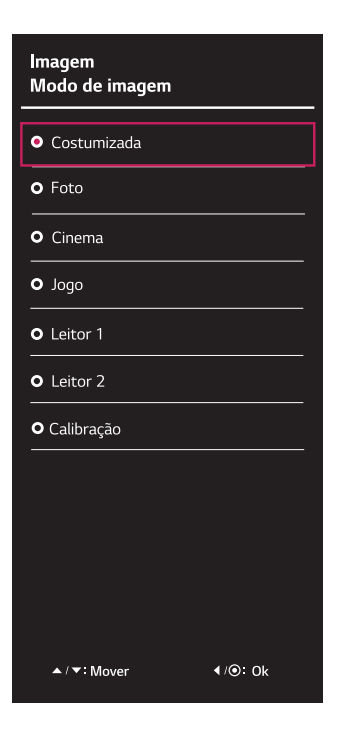

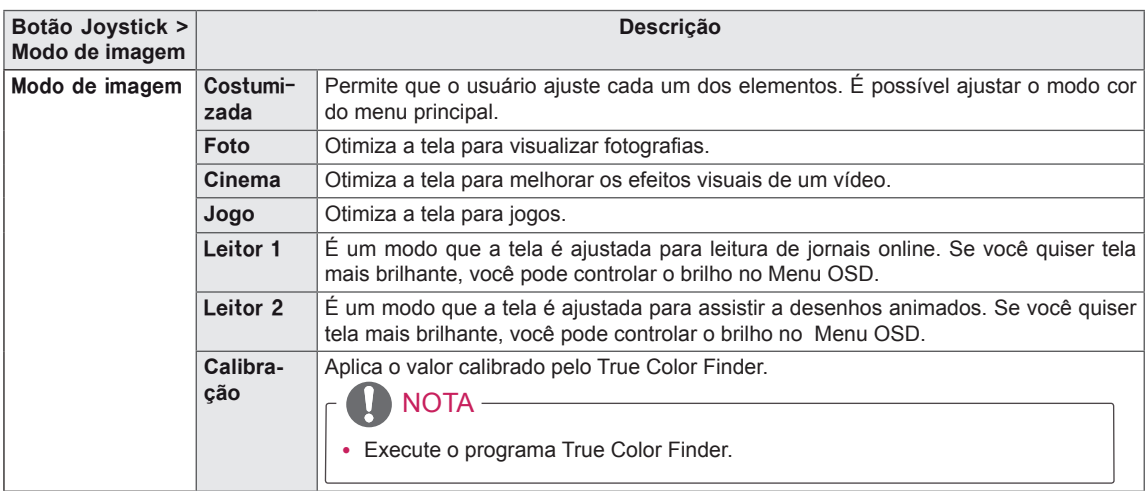

#### <span id="page-41-0"></span>29UM67 34UM67

#### **-Modo Jogos**

- 1 Pressione o Botão Joystick na parte inferior do monitor.
- 2 Acesse **Modo Jogos** movimentando o Botão Joystick para ▲.
- 3 Configure as opções seguindo as instruções apresentadas no canto inferior direito.

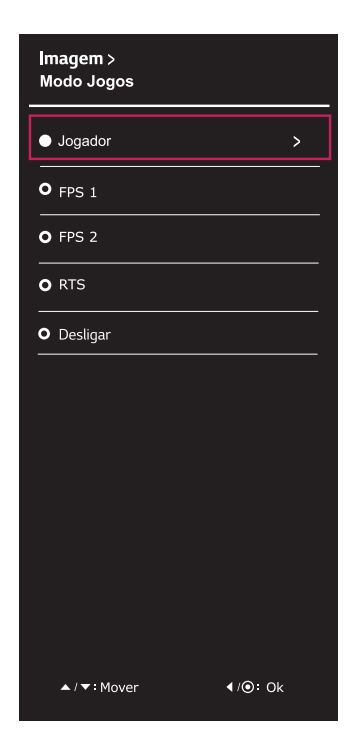

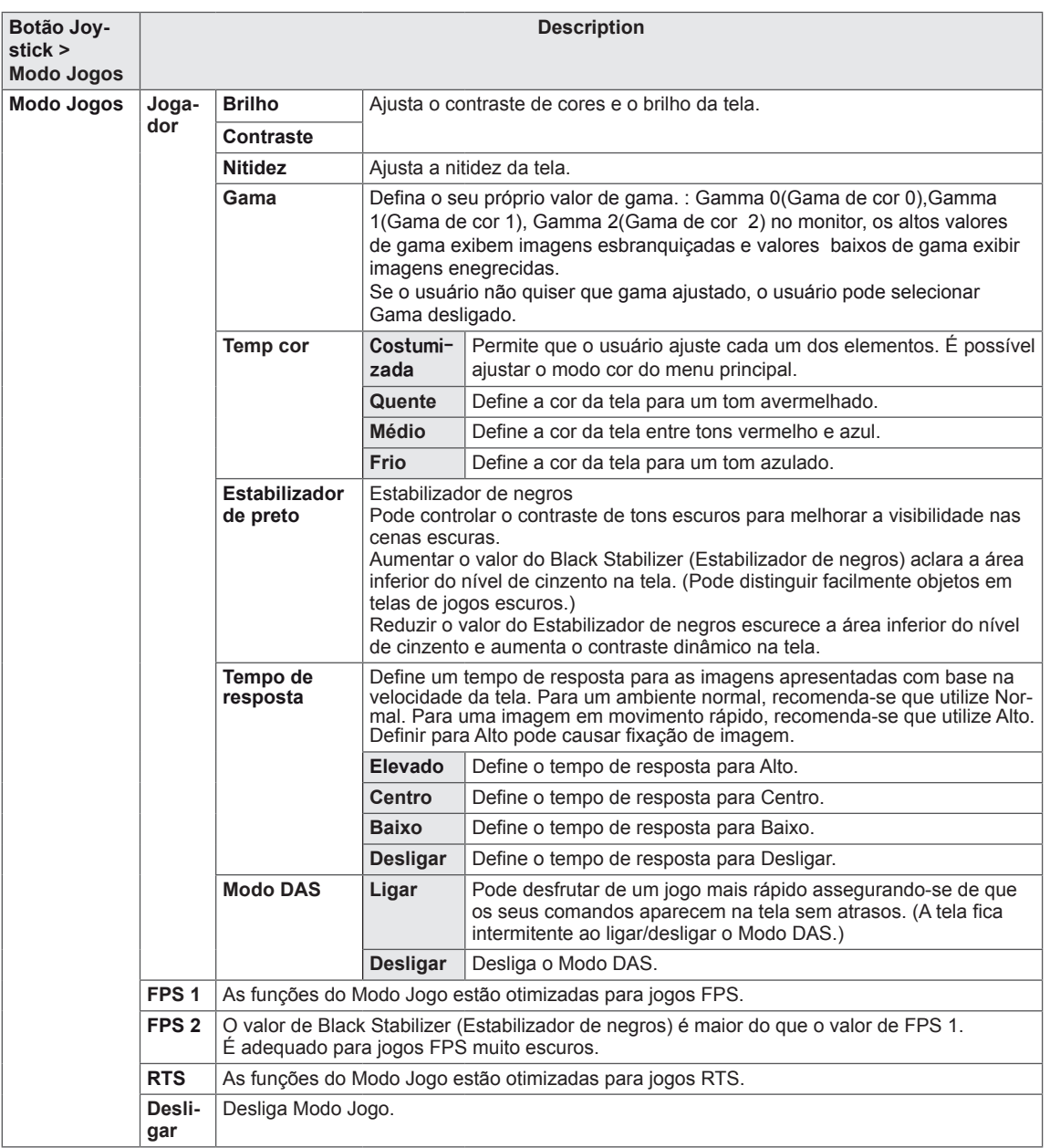

# <span id="page-43-0"></span>**RESOLUÇÃO DE PROBLEMAS**

#### **Verifique o seguinte antes de entrar em contato com a assistência.**

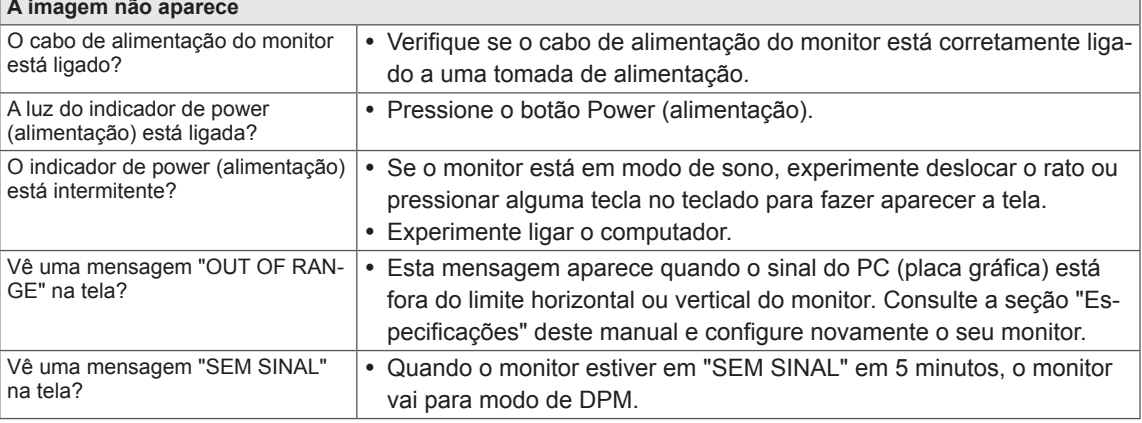

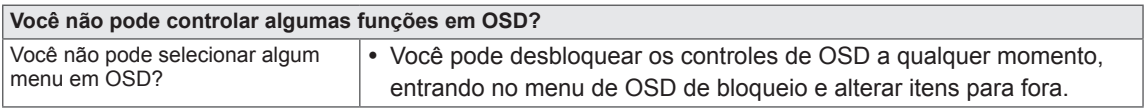

## **ATENÇÃO**

- y Vá a **Painel de Controle► Monitor ► Definições** e verifique se a frequência ou resolução foram alteradas. Caso tenham sido, volte a ajustar a placa de vídeo para a resolução recomendada.
- · Se não estiver selecionado a resolução recomendada (resolução ideal), as letras podem ficar desfocadas e a tela pode ficar escurecido, truncado ou polarizado. Certifique-se de que selecionou a resolução recomendada.
- y O método de definição pode ser diferente de acordo com o computador e SO (Sistema Operativo) e o desempenho da placa gráfica pode não suportar a resolução mencionada acima. Neste caso, contate o fabricante do computador ou da placa de vídeo.

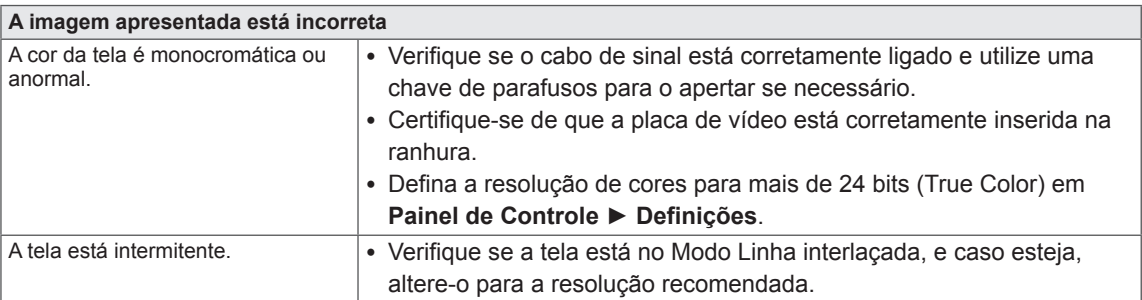

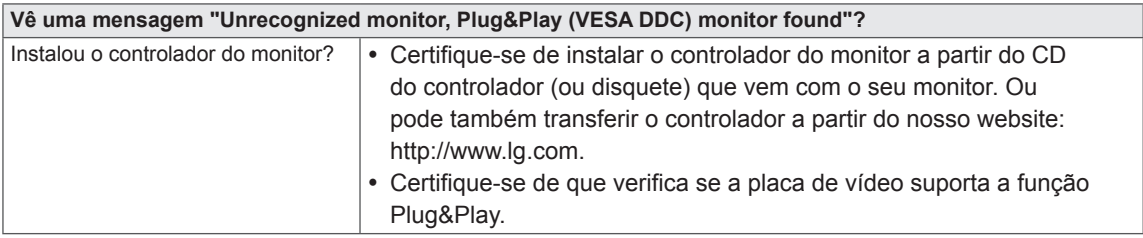

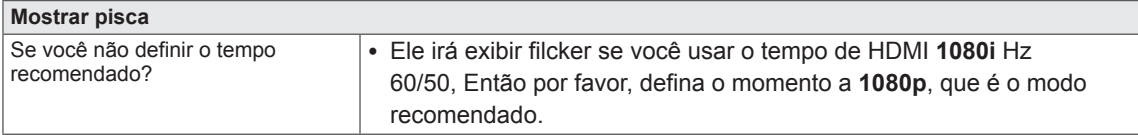

## <span id="page-45-0"></span>**29UM67**

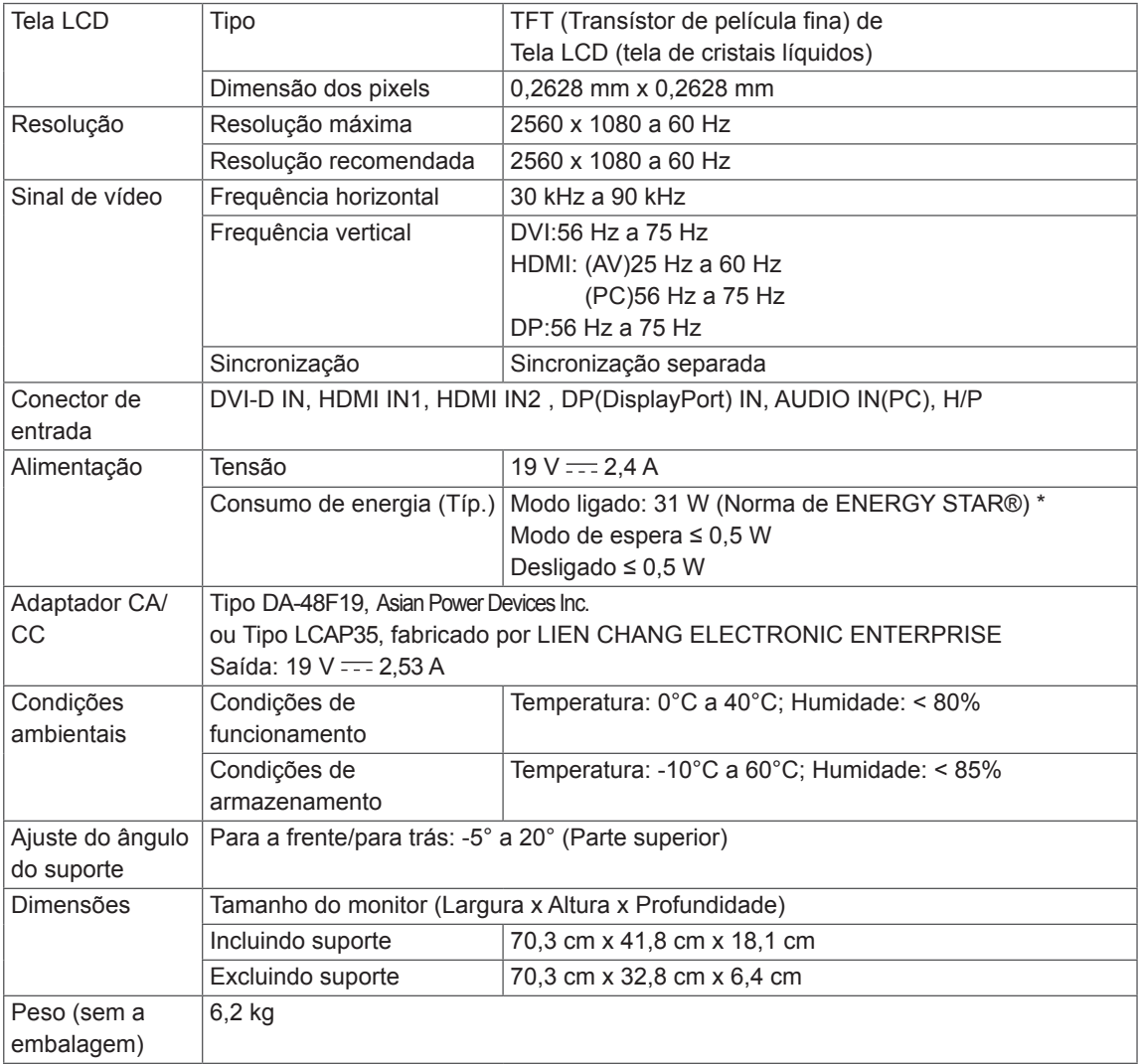

As especificações estão sujeitas a alterações sem aviso prévio.

\* O nível de consumo de energia pode ser diferente por condição de operação e configuração de monitor.

\* O consumo de energia do modo On é medido com a norma de teste de ENERGY STAR®.

\* ENERGY STAR® é uma marca registrada da Agência de Proteção Ambiental dos EUA.

#### <span id="page-46-0"></span>**29UB67**

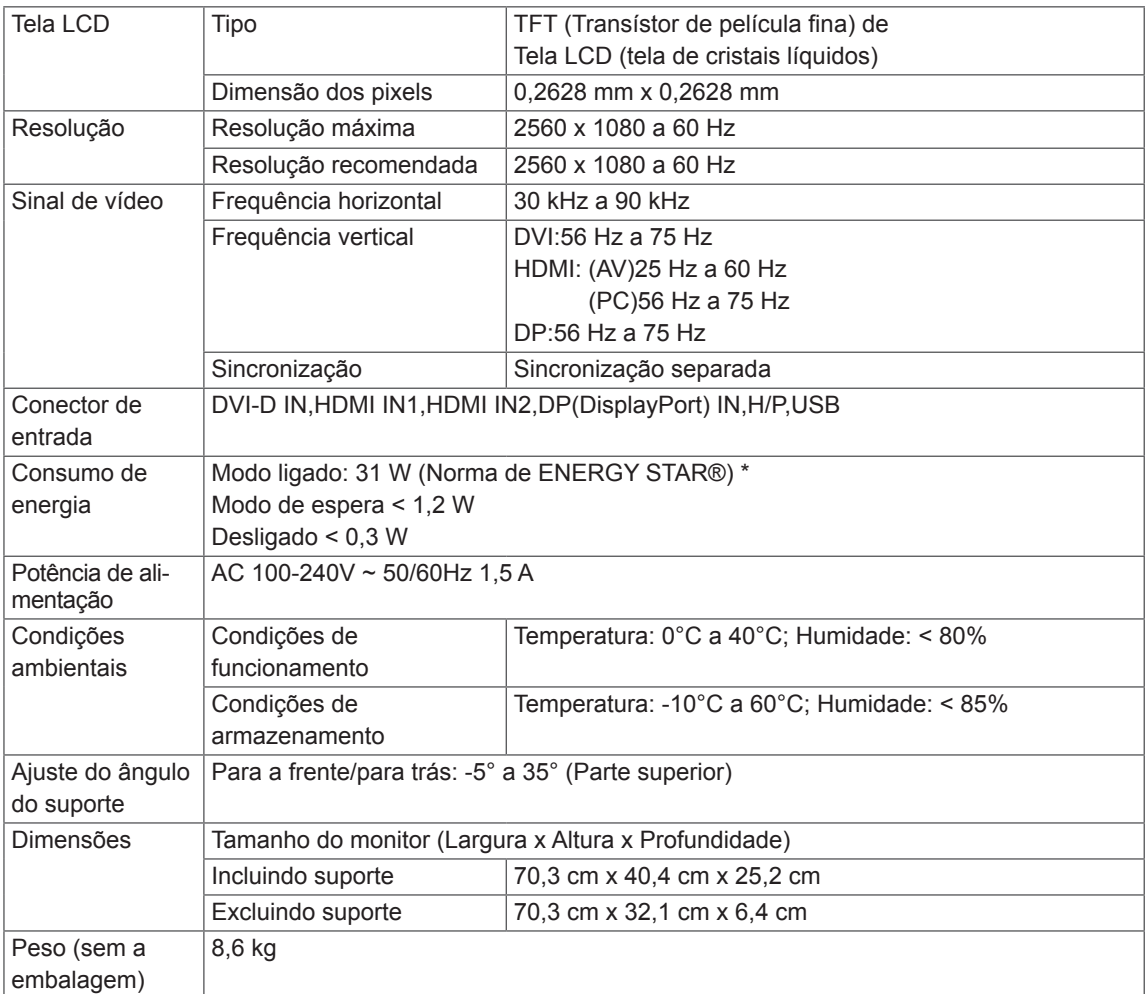

As especificações estão sujeitas a alterações sem aviso prévio.

\* O nível de consumo de energia pode ser diferente por condição de operação e configuração de monitor.

\* O consumo de energia do modo On é medido com a norma de teste de ENERGY STAR®.

\* ENERGY STAR® é uma marca registrada da Agência de Proteção Ambiental dos EUA.

## <span id="page-47-0"></span>**34UM67**

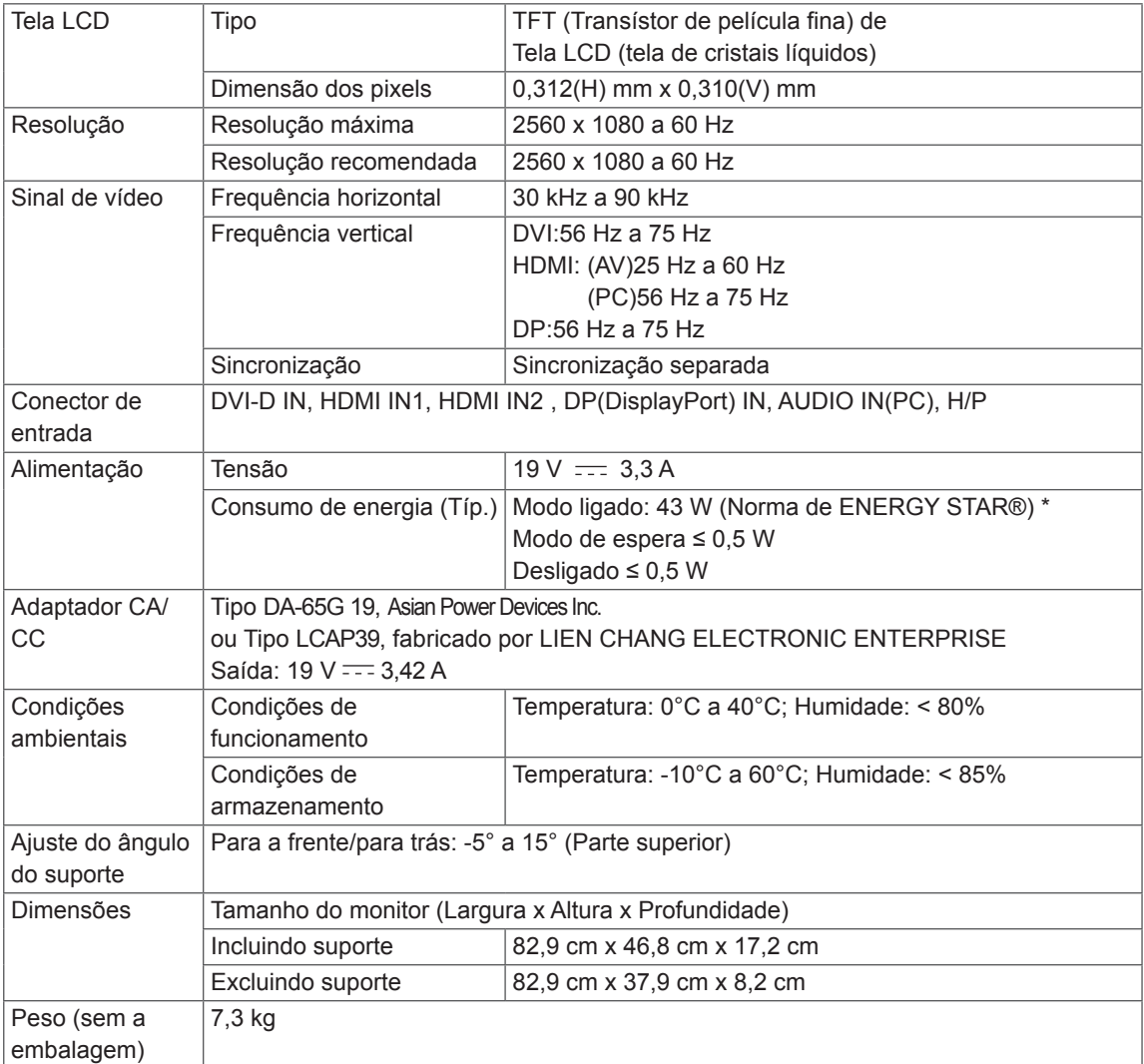

As especificações estão sujeitas a alterações sem aviso prévio.

- \* O nível de consumo de energia pode ser diferente por condição de operação e configuração de monitor.
- \* O consumo de energia do modo On é medido com a norma de teste de ENERGY STAR®.
- \* ENERGY STAR® é uma marca registrada da Agência de Proteção Ambiental dos EUA.

#### <span id="page-48-0"></span>**34UB67**

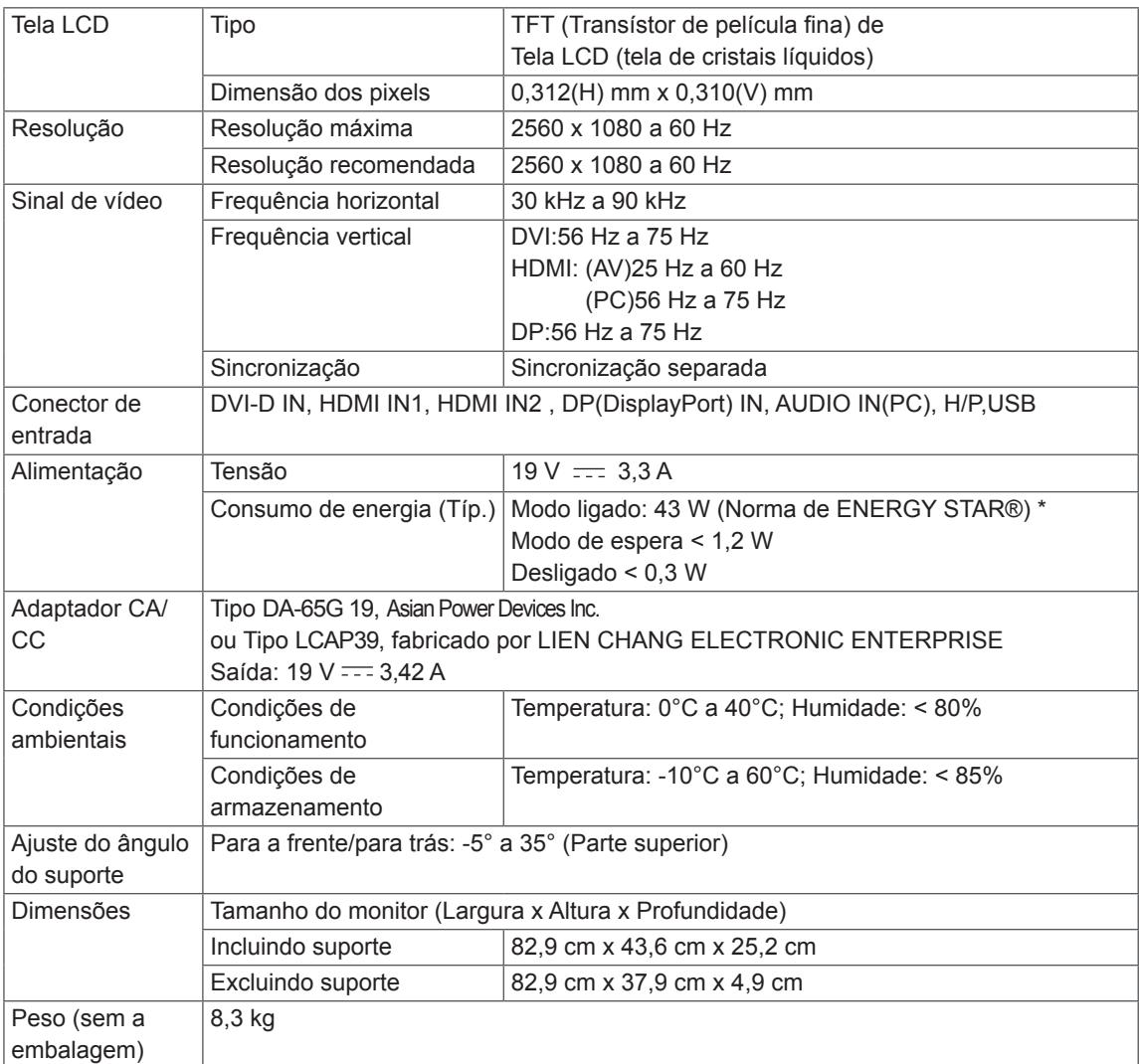

As especificações estão sujeitas a alterações sem aviso prévio.

- \* O nível de consumo de energia pode ser diferente por condição de operação e configuração de monitor.
- \* O consumo de energia do modo On é medido com a norma de teste de ENERGY STAR®.
- \* ENERGY STAR® é uma marca registrada da Agência de Proteção Ambiental dos EUA.

#### <span id="page-49-0"></span>**Modo de assistência de fábrica (DVI-D/ HDMI/ DisplayPort)**

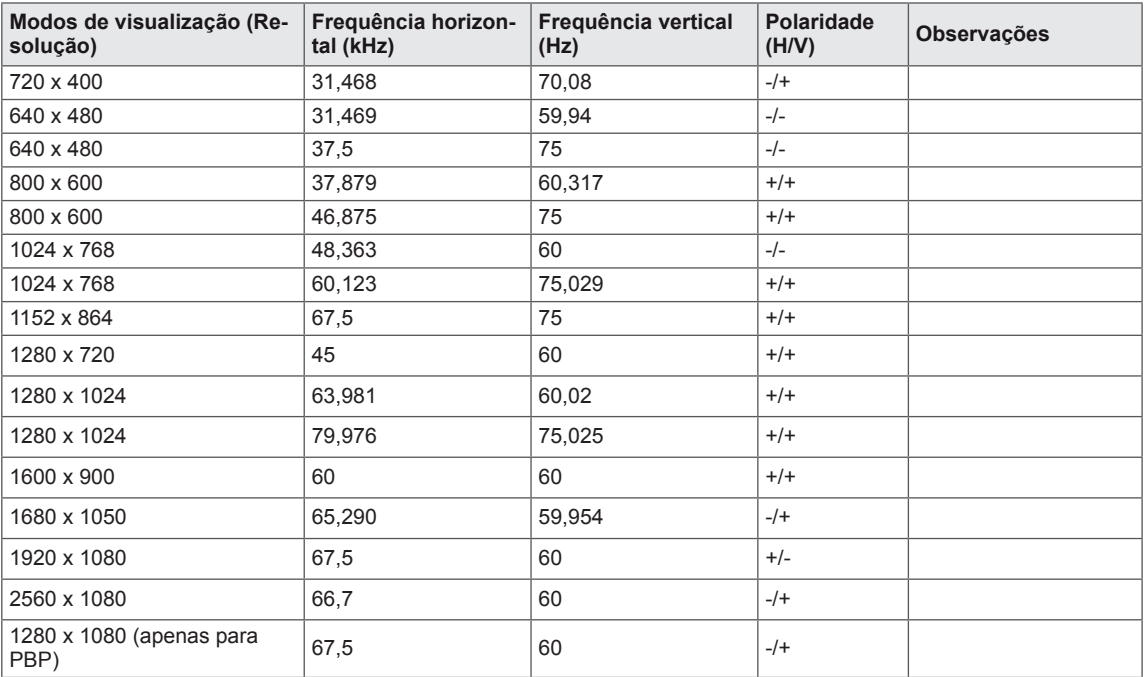

## **Temporização HDMI (Vídeo)**

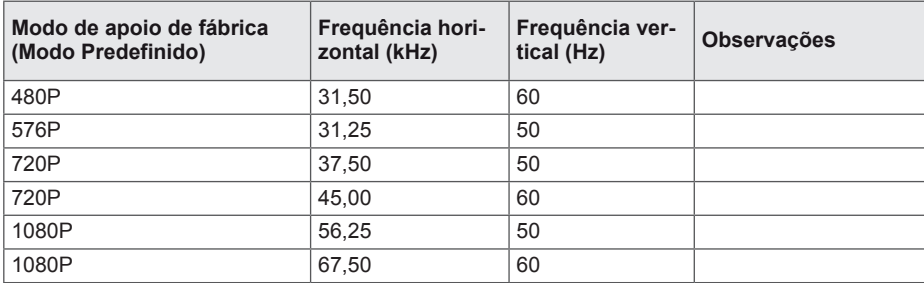

## **Indicador**

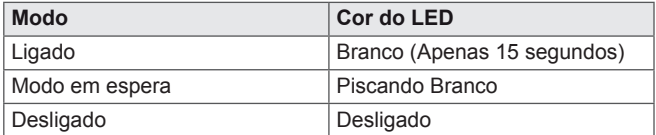

# <span id="page-50-0"></span>**POSTURA CORRETA**

#### **Postura correta para utilizar o monitor**

Ajuste a tela para que possa visualizá-lo confortavelmente num ângulo ligeiramente descendente em relação ao nível natural dos seus olhos.

- y Faça uma pausa de aproximadamente dez minutos por cada hora de utilização para reduzir a fadiga causada pela utilização prolongada.
- O suporte do monitor tátil permite que o produto seja utilizado na posição ideal. Ajuste o ângulo de suporte para obter a melhor visão da tela.

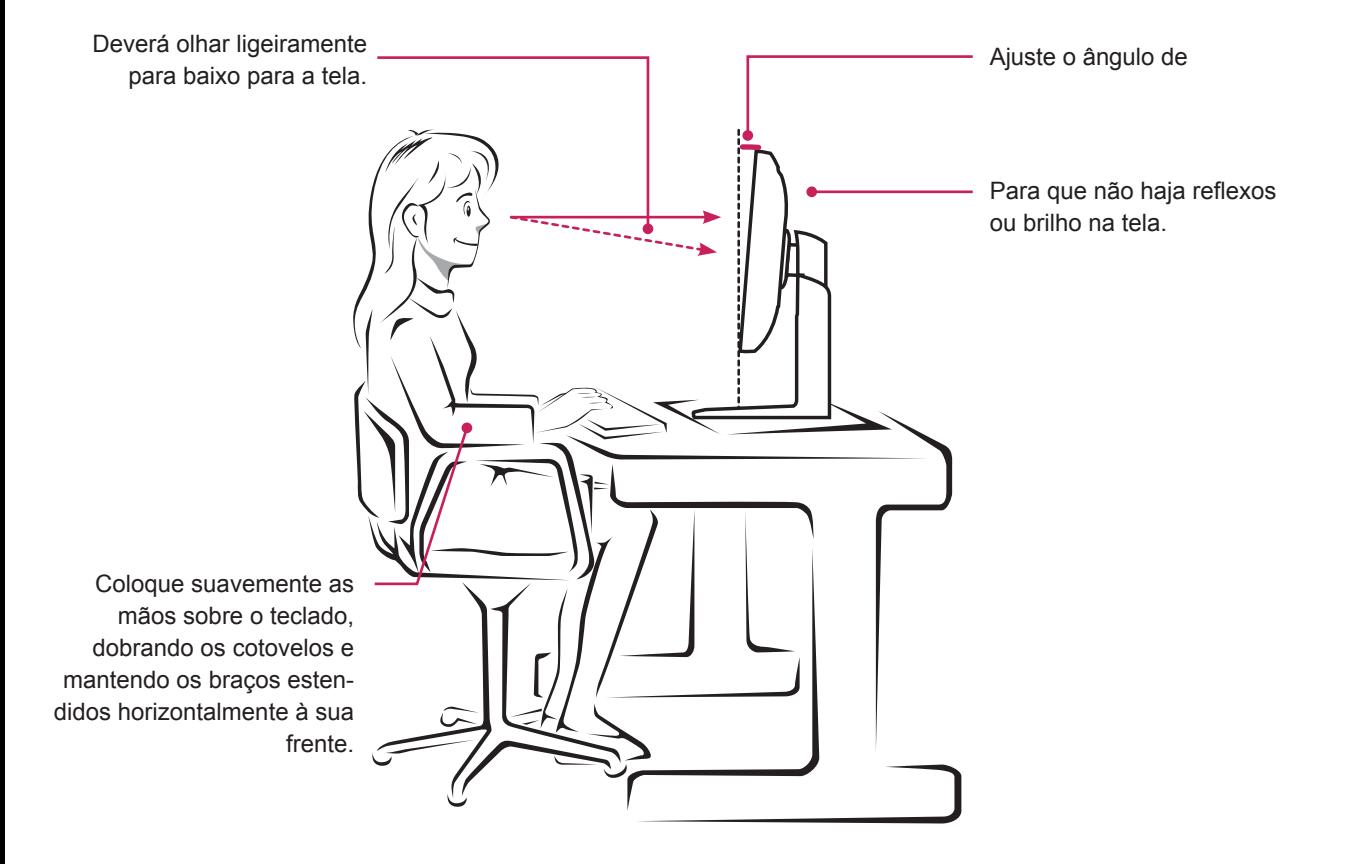

## **TERMO DE GARANTIA**

A LG Electronics do Brasil Ltda, garante este produto pelo período de 90 dias mais nove meses contados a partir da data de emissão da Nota Fiscal de compra ou documento que comprove a entrega efetiva do produto ao usuário, desde que o mesmo tenha sido instalado conforme orientações descritas neste manual de instruções e, somente em Território Nacional.

Durante o período estipulado, a garantia cobre o reparo de defeitos ou vícios que se apresentem nos produtos. Somente o técnico do Servico Autorizado credenciado pela LG Electronics do Brasil Ltda, está autorizado a reparar defeitos em produtos que se encontrem na garantia, mediante apresentação da Nota Fiscal de compra ou documento que comprove a entrega efetiva do produto ao usuário.

O consumidor tem o prazo de 90 (noventa) dias, contados a partir da data de emissão da nota fiscal de compra ou documento que comprove a entrega efetiva do produto ao usuário, para reclamar de quaisquer vícios aparentes (aqueles de fácil e imediata constatação) do produto ou dos acessórios que o acompanham.

A garantia de peca sujeita ao desgaste natural (pecas plásticas e acessórios em geral), fica restrita ao prazo legal de 90 (noventa) dias, a contar da data de emissão da Nota Fiscal de compra ou documento que comprove a entrega efetiva do produto ao usuário.

A garantia perde seu efeito se:

- O produto ou os acessórios que o acompanham apresentarem falha decorrente de culpa exclusiva do consumidor, seia pelo mau uso ou em desacordo com o manual do usuário;

- A instalação do produto estiver em desacordo com as recomendações do Manual de Instruções, ou tiver sido realizada por terceiro não autorizado pela LG Electronics do Brasil Ltda.;

- O produto sofrer qualquer dano provocado por acidente, queda, agentes da natureza ou consertos realizados por pessoas ou entidades terceiras não autorizadas pela LG Electronics do Brasil Ltda.;

- O número de série do produto estiver danificado ou adulterado. A garantia não cobre:

- Quaisquer despesas de locomoção e/ou transporte do produto, bem como despesas de viagem e estadia do técnico (quando for o caso) relativamente a produtos instalados fora do perímetro urbano onde se localiza o Serviço Autorizado LG mais próximo, correndo por conta e risco do consumidor. Se o consumidor desejar ser atendido no local em que o produto estiver instalado, ficará a critério do Serviço Autorizado a cobrança de taxa de visita e deslocamento, devendo o consumidor consultá-lo antes de solicitar o serviço;

- O mau funcionamento do produto devido à instalação ou rede elétrica local inadequada.

A Garantia Legal e Contratual somente poderá ser exercida perante Servico Autorizado LG, cujos endereços estão disponíveis no website www.lge.com.

A GARANTIA SOMENTE É VÁLIDA MEDIANTE A APRESENTAÇÃO DA NOTA FISCAL DE COMPRA DESTE PRODUTO OU DE DOCUMENTO QUE COMPROVE A ENTREGA EFETIVA DO PRODUTO AO CONSUMIDOR.

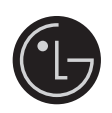

LG Electronics do Brasil Ltda. Av. D. Pedro I, W 7777 - CEP: 12091-000 Área industrial do Piracangagua II Taubaté - SP/Brasil

Servico de Atendimento ao Cliente Corporativo 3003 5454 Capitais e Regiões Metropolitanas 0800 727 5454 Demais localidades omente chamadas originadas de telefone fixo www.lge.com.br **EM CASO DE DÚVIDA, CONSULTE NOSSO SAC** 

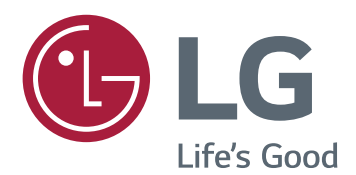

#### **Declaration of Conformity**

Trade Name: LG Model : 29UM67, 29UB67, 34UM67, 34UB67 Responsible Party: LG Electronics Inc. Address : 1000 Sylvan Ave. Englewood Cliffs NJ 07632 U.S.A

TEL: 201-266-2534

\*above information is only for USA FCC Regulatory

Certifique-se de que lê as Precauções de segurança antes de utilizar o equipamento. Mantenha o Manual do utilizador (CD) num local acessível para futura referência. O modelo e o número de série do equipamento situam-se na parte traseira e num lado do equipamento. Escreva os dados abaixo caso seja necessário assistência.

ENERGY STAR is a set of power-saving guidelines issued by the U.S.Environmental Protection Agency(EPA).

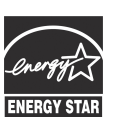

As an ENERGY STAR Partner LGE U. S. A.,Inc. has determined that this product meets the ENERGY STAR **ENERGY STAR** guidelines for energy efficiency.

Refer to ENERGY STAR.gov for more information on the ENERGY STAR program.

SÉRIE

MODELO